ユーザーズマニュアル

# **MagicProcessorK V3.3**

## 有限会社 アイオーテクニック

www.iotechnic.co.jp

〒194-0002 東京都町田市南つくし野 2-28-19 Tel.042-796-3933

2011/08

目 次

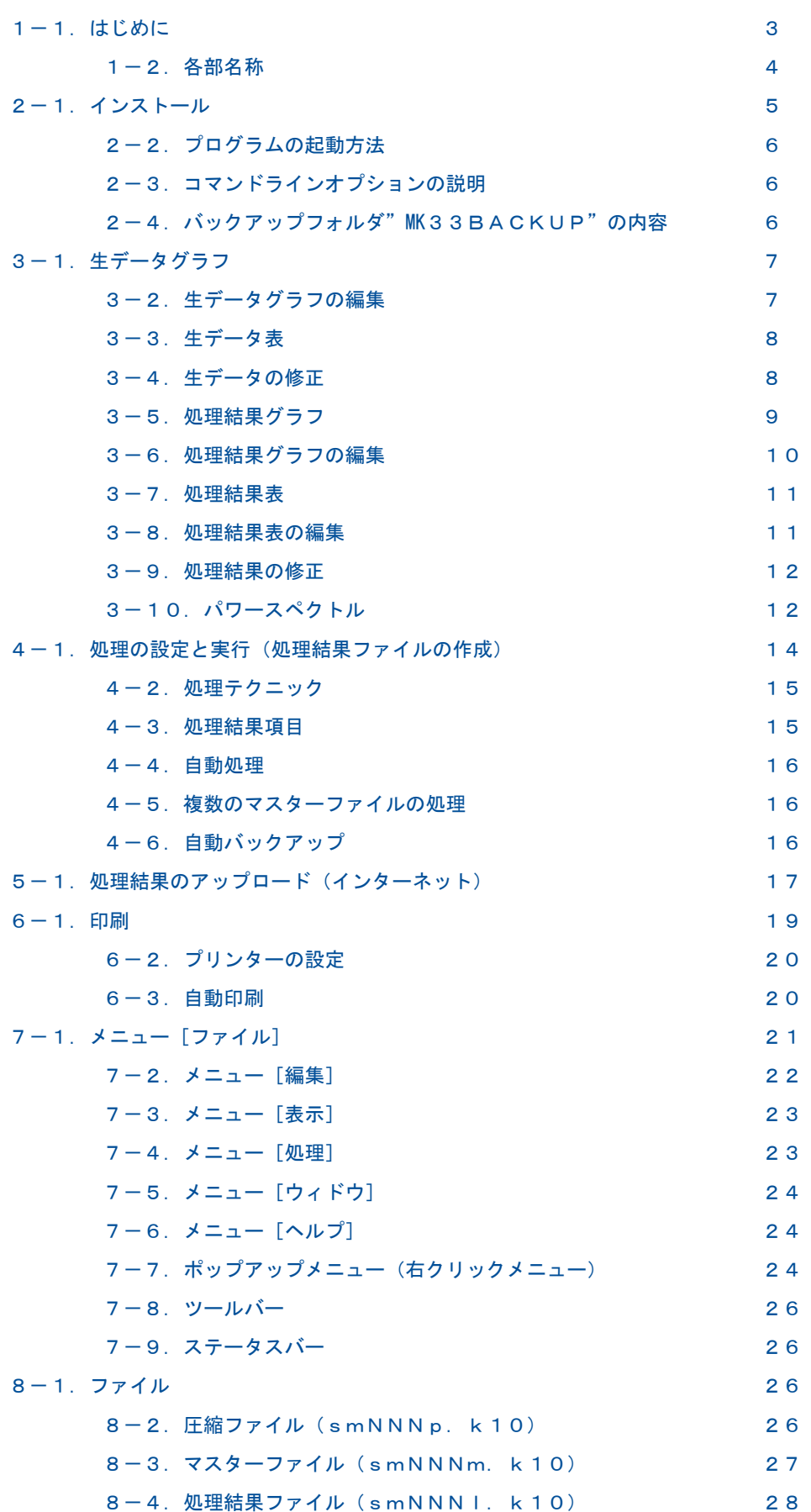

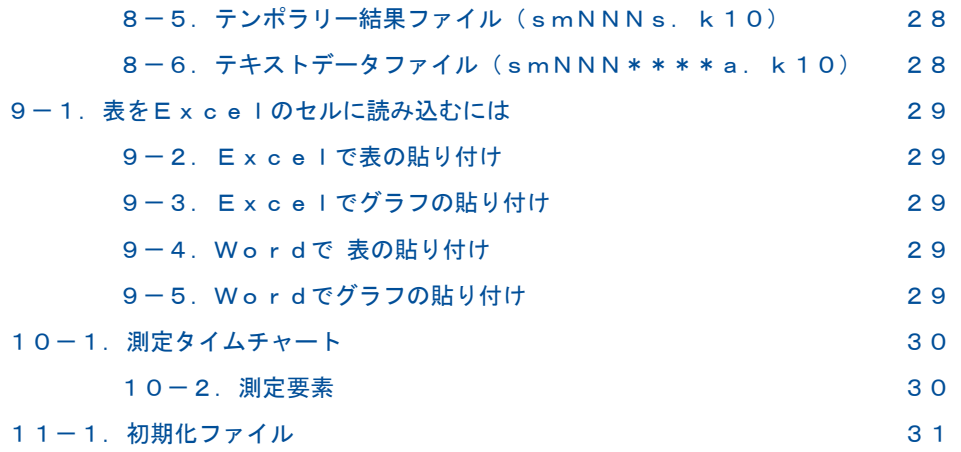

## 1-1. はじめに

MagicProcessorK 33」は、WAVE HUNTER、ハンタージュニアシリーズ(本体とも表します)から回収したデータを、計算 処理します。一般的な波高、波向、流速の計算をし、結果の作表、グラフの描画を行います。インターネット 、テレメータ、ケー ブルを利用したリアルタイムシステムを構築できます。

## 処理機能

波高は、水圧データ(FFT法によって表面波高に換算されます。)と、超音波式波高データの両方に対して、下記の項目を 処理します。

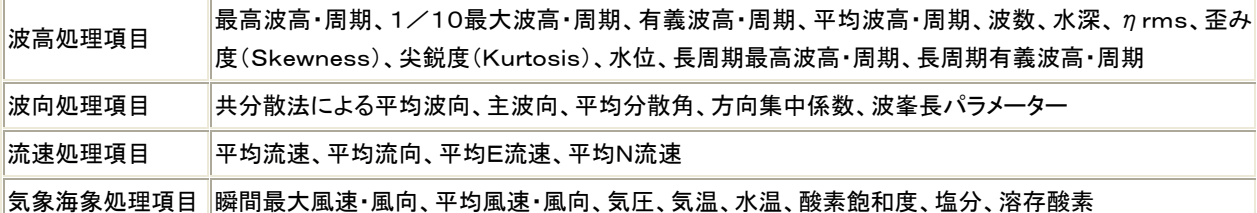

#### 表示機能

Windowsの機能(色、フォントの選択、マルチウィンドウなど)を、フルに生かした表と、グラフの表示ができます。上表の項 目の中から、自由に選んで表示できます。

#### 印刷機能

Windowsの印刷機能(色、フォント、用紙、縦横印刷の選択など)を、そのまま利用して、表とグラフの印刷ができます。グ ラフや表は、マウスでコピーして、WordやExcelのドキュメントに、貼り付けることができます。

## リアルタイムシステム

Explorer2 34, Explorer2Web 434で、インターネットやケーブル を利用して、測定終了毎に本体から、データを自動 回収します。リアルタイムで処理ができます。自動印刷もできます。処理結果をアップロードして、インターネットで閲覧でき ます。

## Webワッチシステム

IOTechnic Webセンターを利用して、Webワッチシステムを構築できます。時と場所を選ばず、現場の観測データをチェ ックできる、インターネットを利用した、データ監視システムを簡単に構築できます。

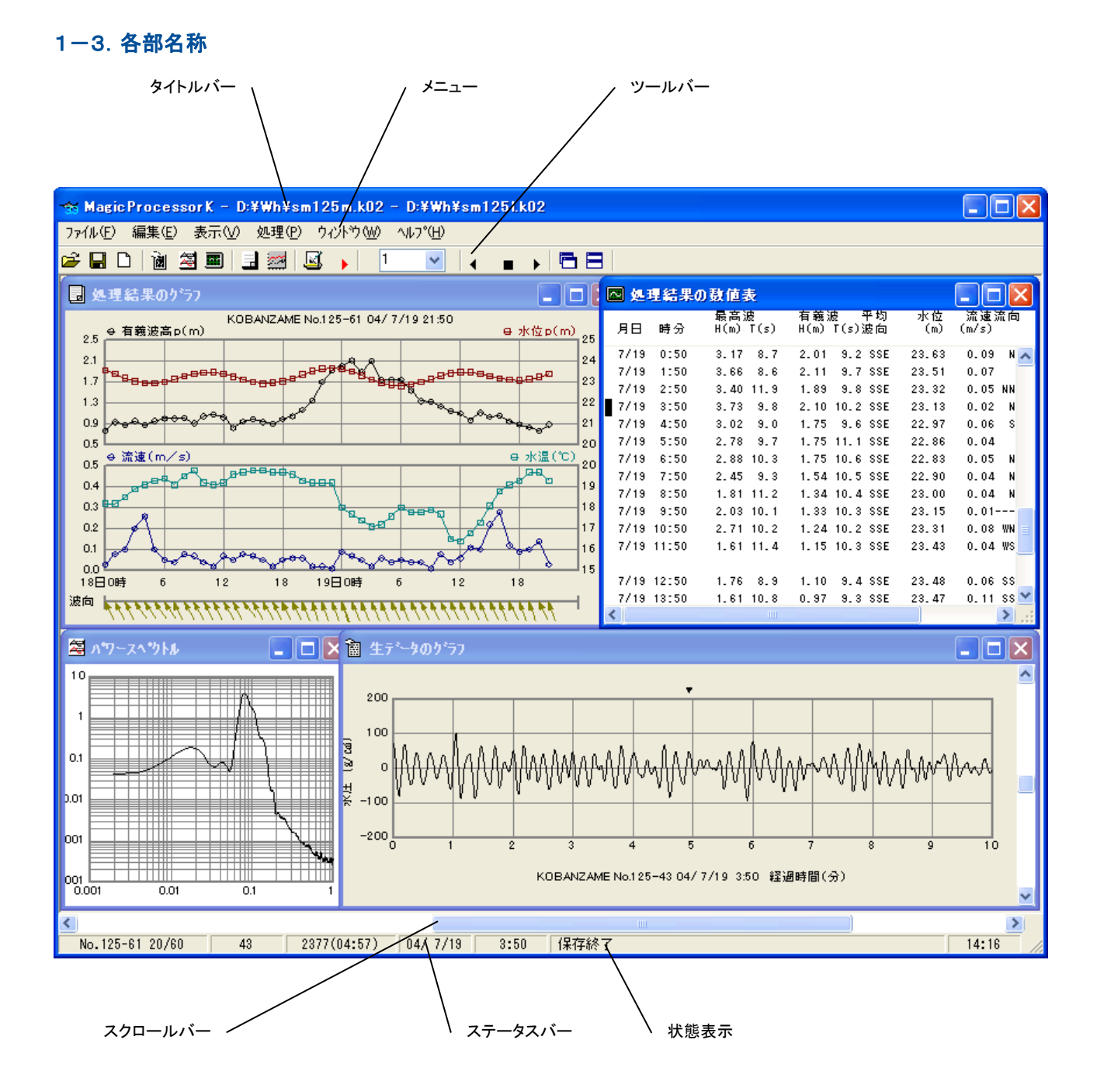

## 2-1.インストール

配布のCDの中の"Setup.exe"をクリックして下さい。セットアッププログラムの指示に、応答してインストールして下さい。イ ンストール中に下図の"ディレクトリーの変更"ボタンをクリックして、インストール先のディレクトリを下記のように変更してくだ さい。

変更前: C:\Program Files\MK33\ 变更後: C:\MK33\

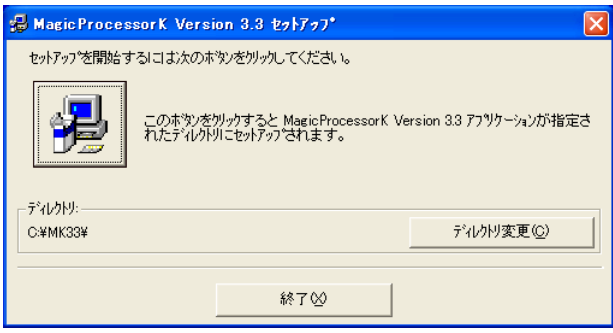

- 注1. "システムにある一部のシステムファイルが最新のものでないので、セットアップを続行できません。...... "の問い合 わせがありましたら、[OK]をクリックして下さい。"Windowsを再起動しますか?........."の問い合わせに、 [は い]をクリックします。 Windowsが再起動されましたら、セットアップを再度、行います。
- 注2. "コピーしようとしているファイルのバージョンは、システムに存在するファイルより古いか、または同じです。......." の問い合わせには、[はい]をクリックしてください。

## 外字の登録

1.外字ファイルを"アクセサリ"の中の"コマンドプロンプト"を使用してコピーしてください。配布CDのEUDC2000フォルダの ファイル(EUDC.TTEと、EUDC.EUF)を、パソコンの¥Windows¥Fontsにコピーします。

例: COPY R:¥EUDC2000¥EUDC.\* C:¥Windows¥Fonts

2.コンピューターを再起動します。"アクセサリ"の中の"外字エディタ"を起動します。登録した外字が表示されれば完了です。 一覧表示して、"c㎡"等の、文字を確認して下さい。"外字エディタ"を終了して、インストールを終了します。

#### システム日時の表現

MagicProcessorK<sup>757</sup>は、下の日時の表現しか扱えません。Windowsの設定が、異なる場合は、変更して下さい。 W indowsの"コントロールパネル"-アイコン[地域と言語のオプション]-タブ[地域オプション]-ボタン[カスタマイズ]-タ ブ[日付]-[短い形式]と、同じく、タブ[時刻]-[時刻の形式]を下のように合せて下さい。

[日付]-[短い形式] yy/MM/dd

[時刻]-[時間の形式] H:mm:ss

#### 動作確認OS

WindowsXp、Windows Vista、Windows7

インストールフォルダ

MagicProcessorK 33は、通常、"C:¥MK33¥"のフォルダにインストールします。

## 2-2.プログラムの起動方法

MagicProcessorKは、下記の手順で、ディスクトップにショートカ ットを作成してから、起動します。

1. ファイル"C:¥MK33¥MK33.exe"を、Windowsの"ディス クトップ"に、ドラッグアンドドロップし、ショートカットを作成します。

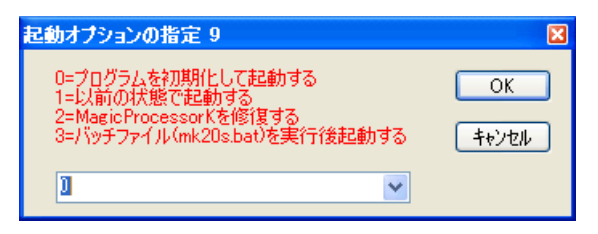

2. "ディスクトップ"にできた、アイコン 3.4gのダブルクリックします。

上のウィンドー[起動オプションの指定]を表示します。初期化してMagicProcessorKを初期化して起動する場合は、そのま ま、 OK おクリックして起動します。 以前の状態を復元してMagicProcessorKを起動する場合は、1をキーインして ■ <sup>○K</sup> あクリックします。 このウィンドーは、そのまま表示させておくと、10秒後に下記の"コマンドラインオプション"指定値 でMagicProcessorKを実行します。

注1.2は、同ドライブのルート上のファルダ"MK33BACKUP"から、全てのファイルを、自分のフォルダに上書きコピーしま す。データファイルは、自動的に作成されるフォルダに移動されます。何らかの障害で、MagicProcessorKやExplorer2、 Explorer2Webが、正常に動作しなくなった場合に実行します。通常は使用しません。コピー後に再度、起動してください。

注2.3は、起動時、先に"MK33s.bat"を実行してから、MagicProcessorKを実行します。

## 2-3.コマンドラインオプションの説明

起動時のコマンドラインオプションを下記の形式で指定できます。

#### "Path¥MK33.exe" Flag

#### Path\

MK33.exeがあるフォルダのパス名を指定します。例:C:¥MK33¥

#### MK33.exe

```
このアプリケーションの実行ファイル名です。
```
#### Flag

- Bit0、1 0=MagicProcessorKを初期化して起動する。
	- 1=前回終了した状態を、復元して起動する。
	- 2=MagicProcessorKを修復する
	- 3=バッチファイルを起動する
- Bit2 1=プログラム終了時、"自動機能作動中"の警告メッセージを表示しない。タスクスケジューラー利用時に使用し ます。
- Bit3 使用不可
- Bit4 自動バックアップ機能を利用する時、1にします。
- Bit5 1=初期化ファイルの書き込み禁止。保護状態で起動します。
- Bit6 1=使用中のWAVE HUNTERのファイルのデータが風速データの場合に1にします。
- Bit7 使用不可
- Bit8 1=ウィンドー"起動オプションの指定"を表示を禁止する。

#### 2-5.バックアップフォルダ"MK33BACKUP"の内容

"MK33BACKUP"には、正常に動作中のフォルダ"MK33"のファイルを、あらかじめコピーして作成します。使用中の初 期化ファイルも含めます。データファイル(smNNNN.k10)と"MK33.exe"本体は除きます。"MK33BACKUP"の内容 は、自由に作成できます。

## 3-1. 生データグラフ

- 1. マスターファイル(smNNNm. k10 NNN:機械番号下3桁)を、メニュー[ファイル-開く] すで開きます。
- 2. プログラムの終了状態によって、グラフを表示しない場合があります。メニュー[表示-生データのグラフ] <mark>ミシ</mark>をクリックし

てデータを表示させます。グラフのフォーマットは、メニュー[処理−条件の設定] ムータブ[グラフ]で編集できます。

3. 測定番号を進めて表示するには ▶、戻るには◀ をクリックします。連続して表示するには、 │ ヾ に表示する測定

回数をセットして ▶、または◀ をクリックします。連続表示を中止するときは、 ■をクリックします。

- 注1. 大きく測定番号を移動するときは、メインウィンドウ下の[スクロールバー]を使用します。移動後、 ▶をクリックして描 画してください。
- 注2. グラフの拡大や縮小は、右クリックメニューやファンクションキー[縮小ーF3]、[拡大ーF4]を使うと便利です。
- 注3.データの値が、一定だと、グラフは直線になり、何も描いていないように見えますので、注意して下さい。
- 注4.1測定分の中での表示の移動は、垂直スクロールバーでできます。

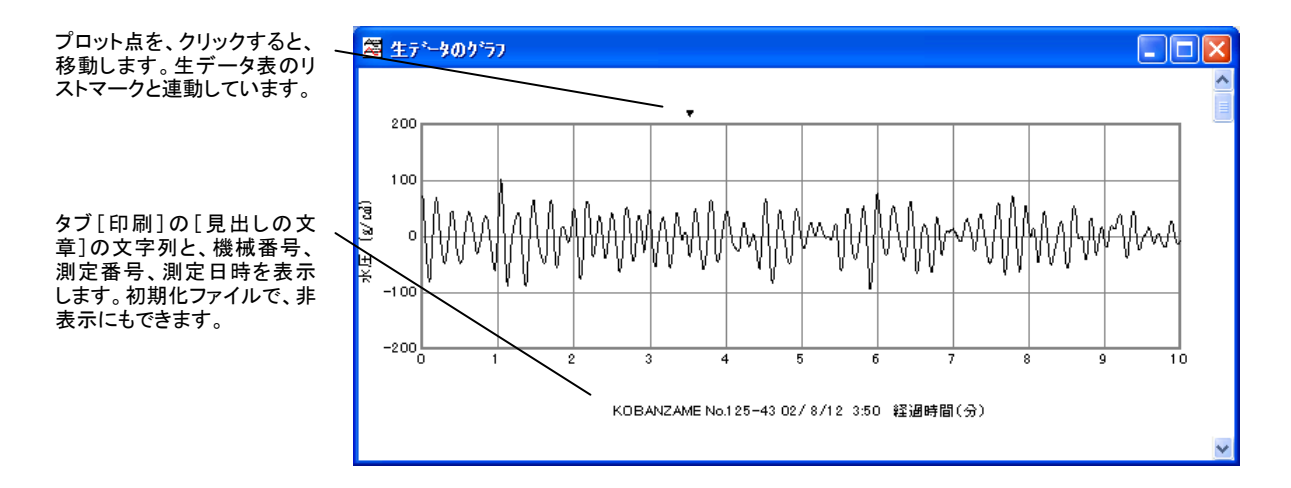

#### 3-2. 生データグラフの編集

- 1. メニュー[処理-条件の設定] -タブ[グラフ-生データグラフの設定]で、編集します。
- 2. 表示や印刷したい生データを、[1]~[4]の Ø 表示 を ON にして、選びます。
- 3.グラフが見やすいように、各チャンネルの[Y軸スケール]を決めます。データの値が、明確でない時は、[自動]をONにし て下さい。スケールを同じにして、波形を比較したい時は、[連動]もONにして下さい。
- 4. [X軸スケール:測定時間(分)]を決めます。 <sup>更新(M)</sup> をクリックして、再表示して下さい。
- 注1.[ベクトル]をONにすると、NE成分流速のサンプル値を、NE座標に描きます。流速の軌跡を視覚的に確認できます。
- 注2.[長周期]のONで、長周期フィルター後の生波形を表示します。
- 注3.[1]~[4]の番号のクリックで、各チャンネルの線色を指定できます。メニュー「編集-背景色]、「編集-フォント]も利 用できます。
- 注4. 初期化ファイルで線の太さや、スケールのフォーマットも変更できます。

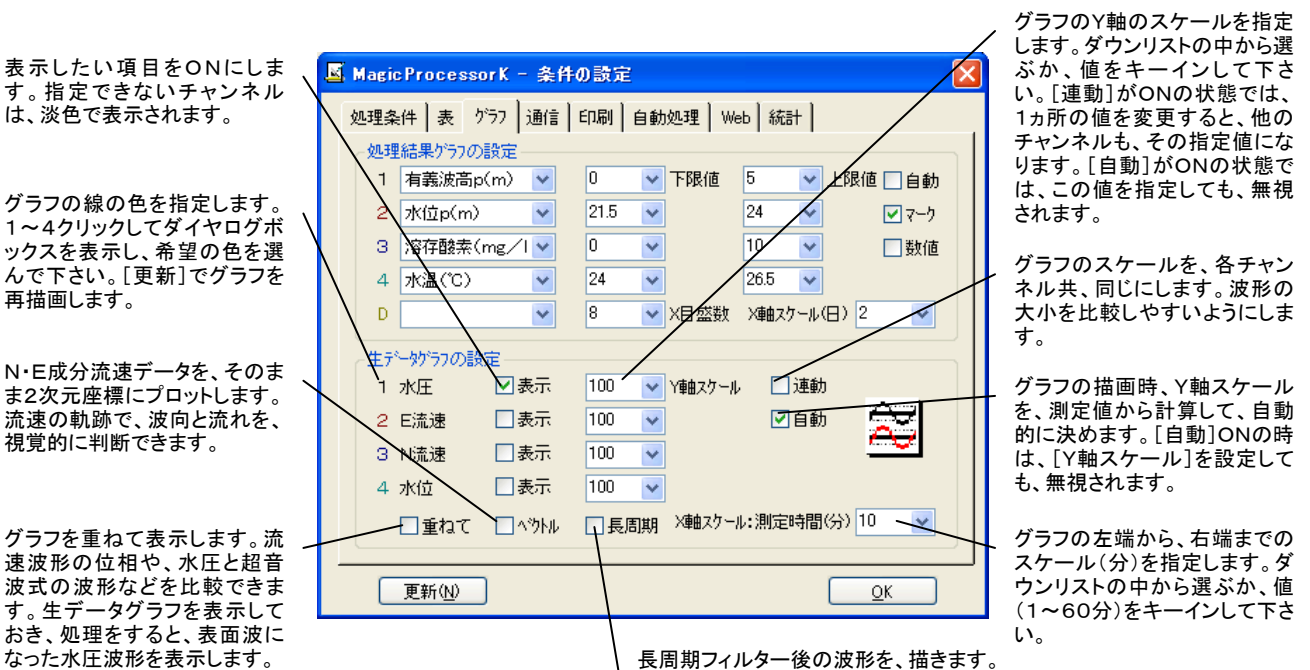

## 3-3.生データ表

- 1. マスターファイル(smNNNm. k10)を、メニュー[ファイル-開く] つつで開きます。
- 2. メニュー[表示-生データの数値表] | 3 のクリックで、下図の生データ表を表示できます。
- 3. 測定番号を進めて表示するには ▶、戻るには◀ をクリックします。連続し

て表示するには、1 → に表示する測定回数をセットして ▶、または

をクリックします。連続表示を中止するときは、■をクリックします。

注1. 大きく測定番号を移動するときは、メインウィンドウ下の[スクロールバー]

を使用します。移動後、▶をクリックして表示してください。

注2. フォント、背景色は、メニュー[編集ーフォント]と[編集ー背景色]で変更が できます。

> 表をスクロールします。ただ表をスクロールさせるだ けです。リストマークやカーソールは移動しません。

#### グラフマークの値を示しています。グラフのプロ ット点上を、クリックすると、連動して移動します。

簡 生データの数値表  $\Box \boxdot \boxtimes$ 南方 水温 öŻ 3457,  $\overline{\mathbf{0}}$ ,  $0, 2568,$  $\overline{0}$ , 1  $477.$  $30<sup>°</sup>$  $02.$ 33.  $2.$  $\overline{1}$  $\mathbf{0}$ . 58.  $30.$  $11.$  $\overline{4}$ .  $10<sup>10</sup>$ 593, 2567 593, 2567  $593.$ 2567 593. 2567 593, 2567 598, 2567 593, 2567 593. 2562 593 2587 593. 2567  $593.$ 2567 593, 2567 593. 2568

#### 3-4. 生データの修正

生データの修正は、データファイルを、直接、書替えます。元にもどすことはできません。必ず、事前に、オリジナルファイルの コピーを作ってから、修正作業をして下さい。または、最初に[上書き保存]する替わりに、メニュー[ファイルー名前を付けて 保存]で保存すれば、別のファイル名で、修正作業ができます。

## エラー値で埋める

1.水圧、EN流速の3チャンネルの場合、生データ表の1サンプルデータ目を、下のように、エラー値(-32768)にします。こ の1行をコピーして、すぐ下の行から、9回、貼り付けて、10行のエラー行を作ります。次に10行をコピーして、その下に11 回貼り付けます。同様に120行をコピーして、次の行から、測定時間(分)-1回、貼り付けます。これで測定値がすべてエラ ー値で埋められます。

 $-32768, -32768, -32768$ 

- 2.メニュー[ファイル-上書き保存]します。余分なデータは切り捨てられ、エラー値で埋められた、1測定分のデータを再表 示します。メニュー[編集-すべてを選択]を使って、ヘッダーを含め、すべてをコピーします。Windowsのアプリケーション、 "メモ帳"を起動して、貼り付けます。"メモ帳"でヘッダーの3行を削除して、適当な名前を付けて保存します。その後は、フ ァイルから、1測定分のエラーデータをコピーして使用できます。"メモ帳"の[すべてを選択]も利用します。
- 3. 必要なだけ、1測定分づつ、エラー値を貼り付けては、メニュー[ファイルー上書き保存]します。

#### スパイクノイズを削除する

- 1. 生データグラフの、異常値のプロット点を、クリックします。グラフマーク▼が移動すると共に、生データ表のリストマーク■ が、その値を指します。生データ表の異常値にカーソルを移動して、値を修正します。何ヵ所か修正点があれば、同様に値 をキーインして修正します。値は同じフォーマットにして下さい。古い値は消して、表のフォーマット全体が、元どうり、ずれて いないよう、整えます。
- 2.メニュー[ファイル-上書き保存]でファイルを修正します。生データグラフは、修正値で再表示されます。右クリックメニュ ー[上書き保存]でも同じです。

#### 他のデータをコピーして貼り付ける

1.コピー元のデータを表示し、メニュー[編集-すべてを選択]を使って、生データ表をコピーします。コピー先のデータを表示 します。ヘッダーの次の行(4行目)の先頭に、カーソルをあわせて、貼り付けます。カーソルを4行目にもどして、貼り付け た方のヘッダーを、3行分、削除します。

2. メニュー[ファイルー上書き保存]で、ファイルを書替えます。

#### 処理後の生データファイルについて

生データ表のウィンドウを表示していると、 ▶で処理をした後の生データの数値表を表示します。この数値表を利用した

い場合は、カレントフォルダのファイル(sm22g\_txt)を参照してください。メニュー[条件の設定] → タブ[グラフー生デ ータグラフの設定]で、[長周期]がチェックされていると、長周期フィルター通過後の数値が得られます

#### 3-5.処理結果グラフ

1.マスターファイル(smNNNm.k10 )を、メニ

ュー「ファイルー開く] プ<br>で開きます。

2. メインウィンドウのタイトルバーで、処理結果フ ァイル名を確認します。ファイルがない時は、メ

ニュー「処理ー処理の実行」 ▶で処理をして、 処理結果ファイル(smNNNl.k10)を新たに作 ります。初めてファイルを開く時や、以前、開い ていた場合は、自動的に表示されます。

3. メニュー「表示一処理結果のグラフ] ベゼで、処 理結果グラフを表示できます。グラフのフォーマ ットは、メニュー[処理ー条件の設定] 4 -タブ [グラフ]で編集できます。

4. 測定番号を進めて表示するには ▶、戻るには◀ をクリックします。

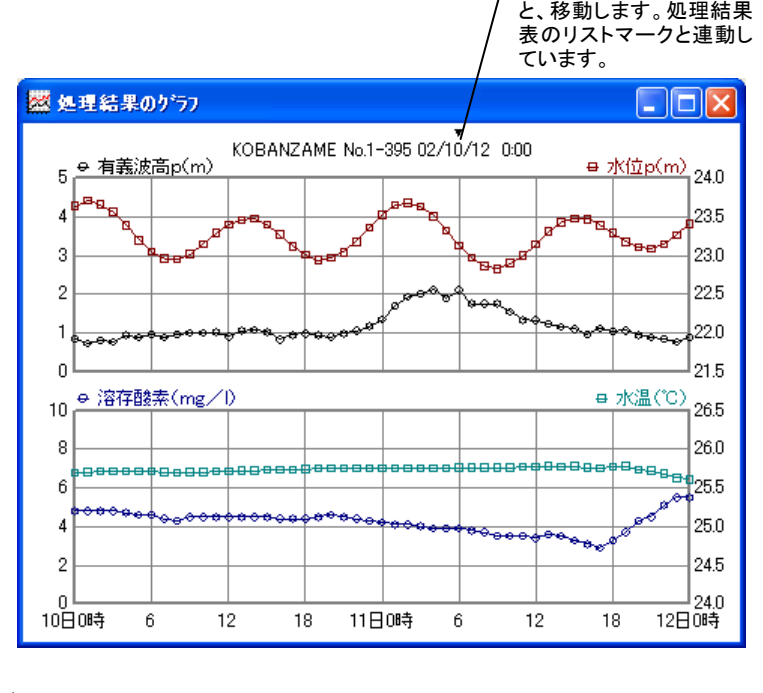

プロット点を、クリックする

9

- 注1. 大きく測定番号を移動するときは、メインウィンドウ下の[スクロールバー]を使用します。移動後、▶をクリックして表 示してください。
- 注2. グラフの拡大や縮小は、右クリックメニューやファンクションキー[縮小ーF3]、[拡大ーF4]を使うと便利です。

## 3-6. 処理結果グラフの編集

- 1. メニュー「処理ー条件の設定] -タブ[グラフー処理結果グラフの設定]で、編集します。
- 2. 表示や印刷したい処理結果項目を、[1]~[4]、[D]のダウンリスト 1 有<sup>義波高p(m)</sup> > の中で、選びます。65番目のス ペースを選ぶと、そのチャンネルは、描きません。[1]チャンネルは、スペース にできません。
- 3.各チャンネルのY軸スケールを決めます。グラフが見やすくなるように、[下限値]と[上限値]を決めます。結果の値が、明 確でない時は、[自動]をONにして下さい。
- 4.[X軸スケール(日)]と[X目盛数]を決めます。[マーク]と[数値]のON/OFFを決めます。
- 5. 更新型 おクリックして、再表示して下さい。
- 注1. [1]~[4]、[D]のクリックで、各チャンネルの線色を指定できます。メニュー[編集-背景色]、[編集-フォント]も利用 できます。
- 注2.グラフの線の太さ、マークの大きさ、スケールフォーマットなどは、初期化ファイルで変更できます。

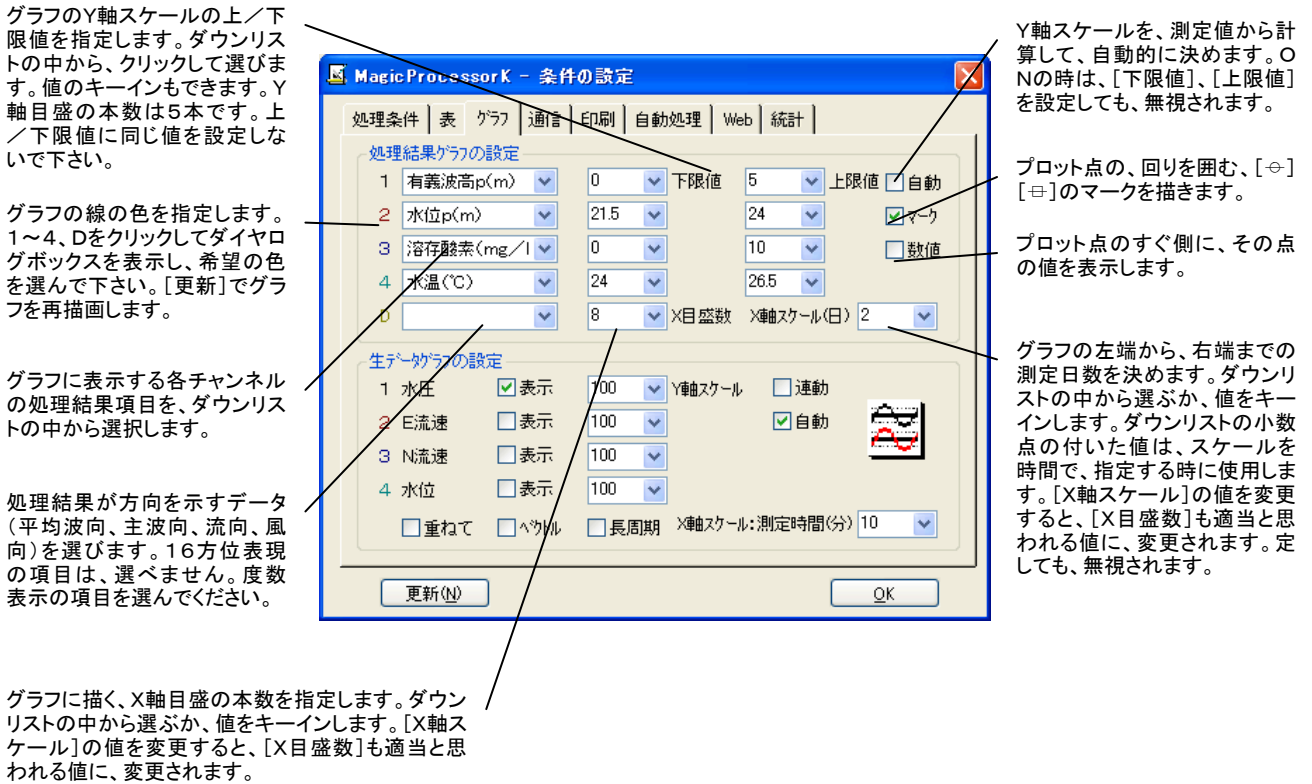

#### 3-7.処理結果表

- 1. マスターファイル(smNNNm. k10)を、メニュー「ファイルー開く] で開きます
- 2. メインウィンドウのタイトルバーで、処理結果ファイル名を確認します。ファイルがない時は、メニュー[処理-処理の実行]

▶で処理をして、 処理結果ファイル(smNNNl.k10)を新たに作ります。初めてファイルを開く時や、以前、開いていた 場合は、自動的に表示されます。 グラフマークの処理結果値を示しています。グラ

- 3. メニュー[表示ー処理結果表] 3. メニュー[表示ー処理結果表] できます。表のフォーマットは、メニュー[処理-条件の設 定] <>>
<>
<>
<<  $E = \sum_{i=1}^{N} \sum_{j=1}^{N} \sum_{j=1}^{N} \tilde{E}_{ij}^T \tilde{E}_{ij}^T \tilde{E}_{ij}^T \tilde{E}_{ij}^T \tilde{E}_{ij}^T \tilde{E}_{ij}^T \tilde{E}_{ij}^T \tilde{E}_{ij}^T \tilde{E}_{ij}^T \tilde{E}_{ij}^T \tilde{E}_{ij}^T \tilde{E}_{ij}^T \tilde{E}_{ij}^T \tilde{E}_{ij}^T \tilde{E}_{ij}^T \tilde{E}_{ij}^T \tilde{E}_{ij}^T$
- 4. 測定番号を進めて表示するには ▶. 戻るには◀ をク リックします。
- 注1. 大きく測定番号を移動するときは、メインウィンドウ下の

[スクロールバー]を使用します。移動後、▶をクリックし て表示してください。

注2. フォント、背景色は、メニュー[編集ーフォント]と[編集 -背景色]で変更ができます。

|                            | フと連動しています。           |                      |                    |                      |  |                                       |                         |                   |                       |         |  |
|----------------------------|----------------------|----------------------|--------------------|----------------------|--|---------------------------------------|-------------------------|-------------------|-----------------------|---------|--|
|                            | ■ 処理結果の数値表           |                      |                    |                      |  |                                       |                         |                   |                       | ll – II |  |
| 月日                         | 時分                   | 最高波<br>$H(m)$ T(s)   |                    | 有義波<br>$H(m)$ T(s)   |  | 水位<br>(m)                             | 水温<br>$^{\circ}$        | 溶存酸素<br>酸素飽和度     |                       |         |  |
| 10/10<br>10/10             | 20:00<br>21:00       | 1.47 11.4<br>1.50    | 14.1               | 0.90<br>0.99         |  | 9.9 22.97<br>9.8 23.04                | 25.75<br>25.75          | 4.6<br>4.5        | 68.0<br>67.5          |         |  |
| 10/10 22:00<br>10/10/23:00 |                      | 1.81<br>2.24         | 7.8<br>6.3         | 1.05<br>1.17         |  | 9.023.18<br>8.1 23.36                 | 25.75<br>25.75          | 4.4<br>4.3        | 66.0<br>64.1          |         |  |
| 10 / V1                    | 0:00                 | 2.17                 | 7.8                | 1.35                 |  | 7.9 23.53                             | 25.75                   | 4.2               | 62.4                  |         |  |
| 10/11<br>10/11             | 1:00<br>2:00         | 2.51<br>3.29         | 8.2<br>8.1         | 1.70<br>1.93         |  | 8.5 23.65<br>8.5 23.68                | 25.75<br>25.75          | 4.1<br>4.1        | 61.5<br>60.7          |         |  |
| 10/11<br>10/11             | 3:00<br>4:00         | 3.17<br>3.66         | 8.7<br>8.6         | 2.01<br>2.11         |  | 9.2 23.63<br>9.7 23.51                | 25.75<br>25.75          | 4.0<br>3.9        | 59.7<br>58.3          |         |  |
| 10/11<br>10/11             | 5:00<br>6:00         | 3.40<br>3.73         | 11.9<br>9.8        | 1.89<br>2.10         |  | 9.8 23.32<br>10.2 23.13               | 25.75<br>25.76          | 3.9<br>3.9        | 58.8<br>57.8          |         |  |
| 10/11<br>10/11<br>10/11    | 7:00<br>8:00<br>9:00 | 3.02<br>2.78<br>2.88 | 9.0<br>9.7<br>10.3 | 1.75<br>1.75<br>1.75 |  | 9.6 22.97<br>11.1 22.86<br>10.6 22.83 | 25.76<br>25.76<br>25.76 | 3.8<br>3.7<br>3.5 | 56.4<br>55.5<br>524.2 |         |  |
| 10/11<br>10/11             | 10:00<br>11:00       | 2.45<br>1.81         | 9.3<br>11.2        |                      |  | 1.54 10.5 22.90<br>1.34 10.4 23.00    | 25.76<br>25.77          | 3.5<br>3.5        | 52.6<br>52.6          |         |  |
| 10/11                      | 12:00                | 2.03 10.1            |                    |                      |  | 1.33 10.3 23.15                       | 25.77                   | 3.                | 51.2                  |         |  |

表をスクロールします。リストマークやカーソール / は移動しません。

## 3-8.処理結果表の編集

- 1. メニュー[処理−条件の設定] →<br>1. メニュー[処理−条件の設定] → タブ[表]で、編集します。
- 2.下図の左のリストで追加位置(選択項目の上に追加さ れます。)を、クリックして決めます。表示したい処理結果 追加

項目を、右のリストの中で選びます。 モ をクリックして項 目を追加します。

3. 左のリストの一番上が印刷用紙や、画面の、左端の項 日です。 <mark>空日</mark><br>日です。 ニーは2つ分のスペースを確保します。表を見や すくするために、所々にスペースを入れて下さい。[ AA]

時を基準に[BB]時間毎に空白行を挿入 も利用して、 空白行も適当に加えて下さい。

- 4. <sup>削除</sup>、 <sup>置換</sup>、 <mark>例7 、</mark> 標準 のボタンも利用すると便利です。
- 5. 更新(M) または OK をクリックして、再表示
	- して下さい。

右のリストの中から、表示や印刷したい処理結 果項目を、選びます。

ここをOFFにして、[更新]すると、水圧データか ら計算した、処理結果(有義波高、水位など)を 表示します。

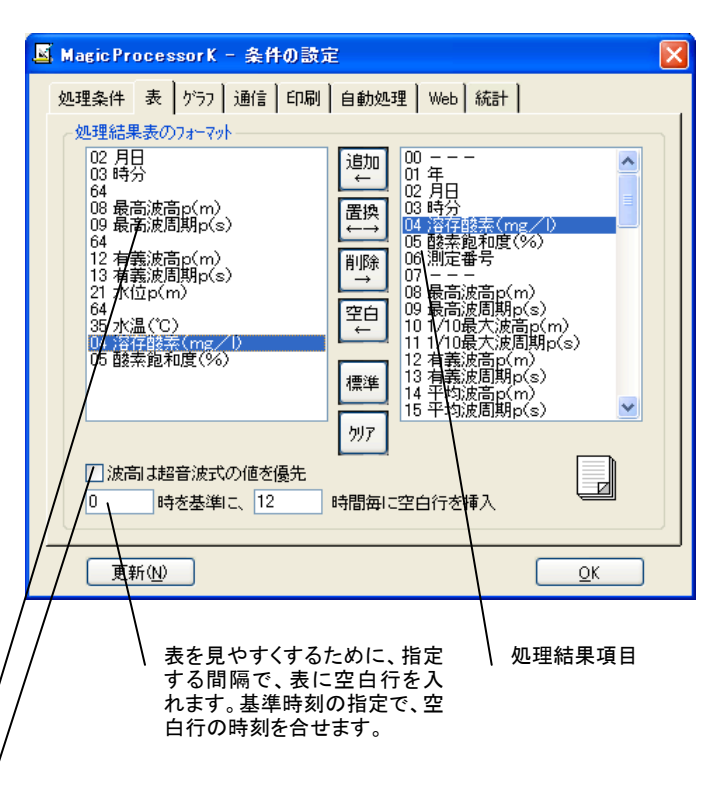

#### 3-9.処理結果の修正

下記の要領で処理結果を修正できます。

#### 不要な結果をエラー値で埋める

- 1.処理結果表を表示し、修正したい行に、カーソルを移動します(左クリックする)。メニュー[ファイル-行のエラー値上書き 保存]で修正します。表示の値は、"―――"になり、処理結果グラフから、その点が消えます。右クリックメニュー[行のエラ ー値上書き保存]でも同じです。ファンクションキーF2を利用すると便利です。
- 2.エラー値で上書きした行を、元にもどしたい場合は、その行にカーソルを移動して、右クリックメニュー[再処理]でもどりま す。

## 処理結果グラフの異常値を修正する

- 1. 処理結果グラフの、異常値のプロット点を、クリックします。グラフマーク▼が移動すると共に、処理結果表のリストマーク■ が、その処理結果を指します。処理結果表の異常値にカーソルを移動して、値を修正します。何ヵ所か修正点があれば、同 様に値をキーインして修正します。値は同じフォーマットにして下さい。古い値を消して、表のフォーマット全体が、元どうり、 ずれていないよう、整えます。メニュー[ファイル-上書き保存]で修正します。処理結果グラフは、修正値で再表示されます。 右クリックメニュー[上書き保存]でも同じです。
- 2.修正値を、元にもどしたい場合は、その行にカーソルを移動して、右クリックメニュー[再処理]でもどります。

#### 処理結果表のファイルについて

処理結果表を利用したい場合は、カレントフォルダのファイル(sm23g.txt)を参照してください。

## 3-10.パワースペクトル

- 1. マスターファイル(smNNNm. k10)を、メニュー[ファイル-開く] マットきます。 以前、開いていた場合は、自動的に 表示されます。
- 2. メニュー[表示-パワースペクトル] $\left[\begin{matrix}\mathbf{K}\end{matrix}\right]$ で、パワースペクトルを表示できます。メニュー[処理-条件の設定] $\left[\begin{matrix}\mathbf{K}\end{matrix}\right]$ ータブ [処理 条件]の[スペクトルのデータ数]、[スペクトルフィルターの回数]を適当に選んで、グラフを見やすくしてください。
- 3. 測定番号を進めて表示するには ▶、戻るには◀ をクリックします。連続して表示するには、 │ ヾに表示する測定

回数をセットして ▶、または◀ をクリックします。連続表示を中止するときは、■をクリックします。

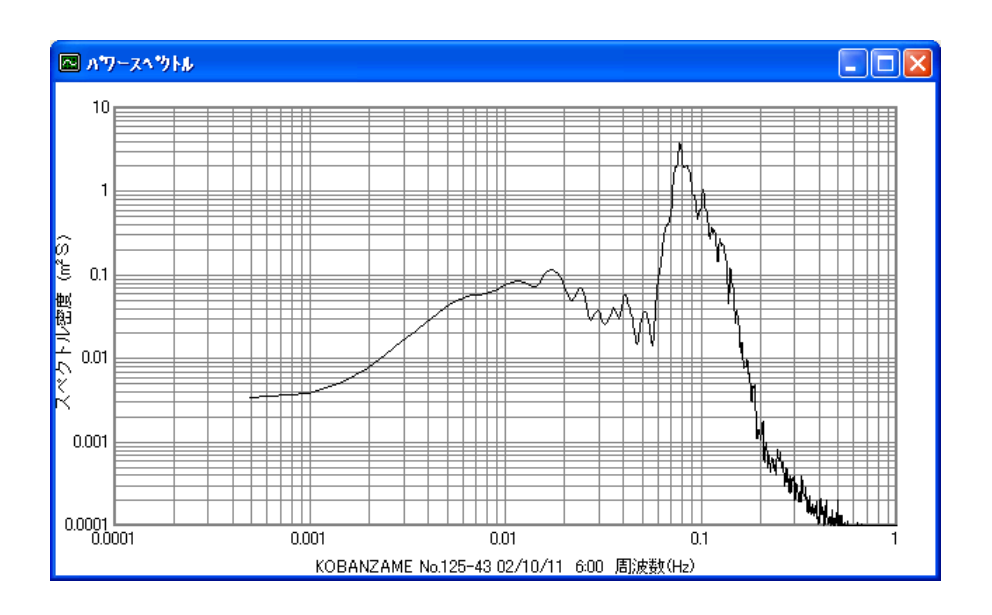

- 注1. 大きく測定番号を移動するときは、メインウィンドウ下の[スクロールバー]を使用します。移動後、▶をクリックして描 画してください。
- 注2. 前ページの図は、水圧のパワースペクトルです。水圧はメニュー[処理−表示の実行] ▶で表示した時は、水圧のまま

のスペクトルです。メニュー[処理-処理の実行] ▶で処理をして表示した場合は、理論補正された水位のスペクトルとし て表示します。

## スペクトル表示ファイル

 ・ ・ ・ ・

パワースペクトルのグラフ表示に使用した数値データを利用したい場合は、カレントフォルダのファイル(sm24g.txt)を参 照してください。 ファイルの内容は、下のようになります。

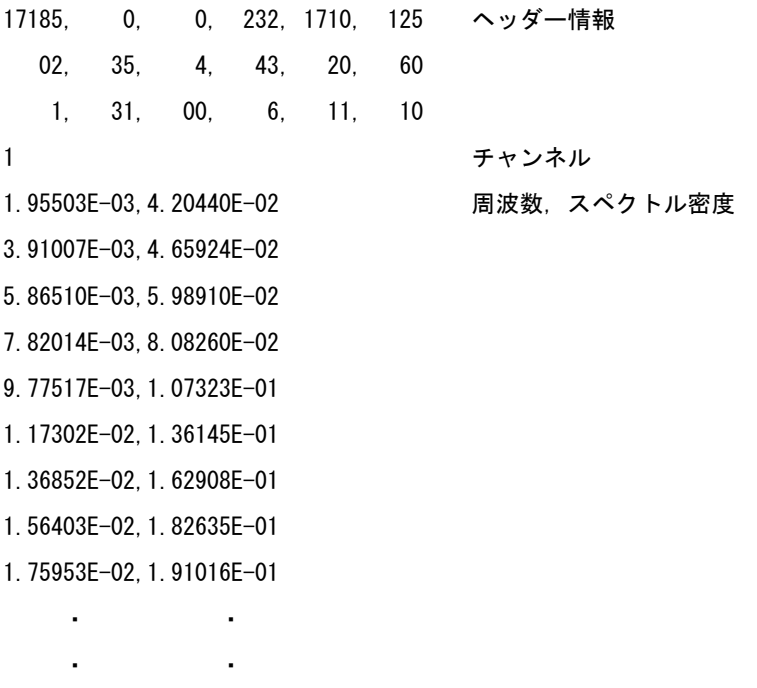

## 4-1. 処理の設定と実行(処理結果ファイルの作成)

- 1. 処理するマスターファイル(smNNNm. k10)を、メニュー[ファイル-開く] マーマ で開きます。
- 2. 生データグラフが表示されます。データを確認して下さい。必要な時は、生データ表を、メニュー[表示-生データの数値 表] で表示して確認して下さい。
- 3.データの確認が、終わったらスクロールバーを、左端によせ、測定番号を最初に戻します。
- 4. メニュー[処理-条件の設定] -タブ[処理条件]を、設定します。下図のポップアップの説明を参考にしてください。
- 5. メニュー[処理−処理の実行] ▶で、1回、処理を実行します。処理結果表が表示されます。必要なら、メニュー[表示−

処理結果のグラフ] やイでグラフも表示します。処理結果ファイル(smNNNl.k10)を作成されます。

6. 連続処理をする時、不要ならば、生データ表と生データグラフを、閉じて下さい。処理時間が短くなります。ウィンドウを

で整えます。

- 7. ステータスバーの、収録測定回数を参考にして、処理する測定回数分を、ツールバーのリストボックス<sup>1</sup> マに設定しま
	- す。 ▶のクリックで、連続処理を開始します。 ■のクリックで中止できます。処理結果表や処理結果グラフは、処理結果 ファイルを元に、フォーマットを変えて、表示や印刷ができます。
- 注1. 大きく測定番号を移動するときは、メインウィンドウ下の「スクロールバー]を使用します。移動後、 ▶をクリックして処

理してください。 水圧変動を水位変動に換算 成分流速のゼロ補正値を設 する式に必要です。水圧計 定します。現地で流速のゼロ は、本体の蓋に取り付けられ 真北と磁北の偏角を逆時計 検定を行った時、その値を補 沿岸での波向観測では、陸か ています。 正値として入力します。 回りで指定します。東京では らの波はないと考え、装置を設 6°。ゼロを指定した時の処 置した、海岸線の海側の方位 理結果は、磁北からの向きに の範囲を指定し、主波向の計 ■ Magic Processor K - 条件の設定  $\overline{\mathbf{x}}$ なります。 算に、正しい指標を与えます。 処理条件 表 文ラ 通信 | 印刷 | 由動処理 | Web | 統計 | 常に、磁北から、時計回りの角 品に、塩池。 フ、・・・・・ ...<br>度で指定してください。また、磁 指定値が小さいほど、ノイズ フィルター効果があがります。 処理の条件 北をまたぐ時も、330~40の **あまり強くかけると、原波形も** 水圧計の海底からの高さ  $\overline{0}$ ように、時計回りで、指定してく 変形させてしまいます。注意 ださい。軸目盛の本数は5本で 主波向の範囲(゜) 雨  $\sqrt{359}$ してください。 す。上/下限値に同じ値を設 水位補正値(m) m 定しないで下さい。 長周期波の<mark>却限周期(s)</mark>  $\overline{30}$ ノイズ除去の効果が、上がり  $E$ <sub>0</sub>  $\sqrt{\sqrt{0}}$ 流速のf位補正値(m/s) 過ぎ、正常なデータまで、変 水深から、この補正値を減じる 真北と磁北の偏角(゜)  $\overline{0}$ 〜」、、……。。<br>形させてしまう時は、レベル ことにより、ある基準からの水 □流速値の座標変換 の値を下げて、ここで指定す 位として、表示できます。 水位 る回数を、増やしてみてくださ = 水深 - 水位補正値 35 い アイスウィルターレベル バスウルダ回数  $\overline{1}$ XY流速で測定収録したデータ スペクトルグラフを描く時のデ スペツレイのデータ数  $\boxed{0}$ を処理する時に、ONしてくださ ータ数を指定します。0は、1  $\mathbb{N}$ スクトルのフィルター回数 15 い。 測定分の全てのデータを意 ,<br>波向算出限界波高 Q<sub>15</sub> 味します。データ数は、必ず2 のN乗値になります。 長周期波フィルターのカットオフ 更新(N)  $QK$ パワースペクトルグラフを滑ら 周期を、秒で指定します。パワ かにするための、フィルター ースペクトルグラフと生データ の繰返し回数を指定します グラフで、フィルター後の波形 を確認してください。 信号のS/N比が悪い場合(設置水深が深く、波が小さい時)、

誤差が大きくなり、波向が正しく計算できません。この判定値 ……<br>より有義波高が小さい時は、波向をエラー値で表します。

#### 4-2. 処理テクニック

- 1.処理時間を最も短くするには、連続処理を始める前に、すべてのウィンドウを閉じて、実行します。処理を終了してから、表 やグラフを表示します。
- 2.途中の測定番号から、処理を始めた場合。始めからその番号の手前までは、仮の処理結果で、埋められます。測定番号 をスクロールバーで移動して、未処理の部分を処理して下さい。
- 3. 再処理の方法。処理結果表を、クリックしてカーソルを、希望の測定番号に移動します。 ▶か、右クリックメニュー[再処 理]をクリックして下さい。処理結果グラフでは、プロット点を、クリックして測定番号を指定して下さい。
- 4.不要(陸上でのデータなど)な処理結果は、[処理結果の修正]を参考にして、削除してください。
- 5.水圧波高のFFT変換後のフィルターに、バンドパスフィルターを使用できるようになりました。初期化ファイル87-0項が、 ""(NULL)の時、従来と同じフィルターがかかり、処理結果も同じになります。ここにカット周期を設定できます。たとえば、 1.5とした場合、1.5秒以下の周期成分をカットします。水圧波が小さいとき、変換時のノイズにより、有義周期が短く計算 される現象をカバーします。
- 6.初期化ファイル87-N項にそれぞれ、CH1~CH4のバンドパスフィルターを設定できます。このフィルターは、処理前に かかります。
- 7.長周期波フィルターもバンドパスに変更、これにより、任意フィルター通過後の波形を見ることができます。処理もできます。 初期化ファイルの97-0(短周期限界),97-1(長周期限界),たとえば、3、12にした場合は、3~12秒の周期成分だ けが処理されます。初期値は30~ (30秒以上)の長周期に設定してあります。

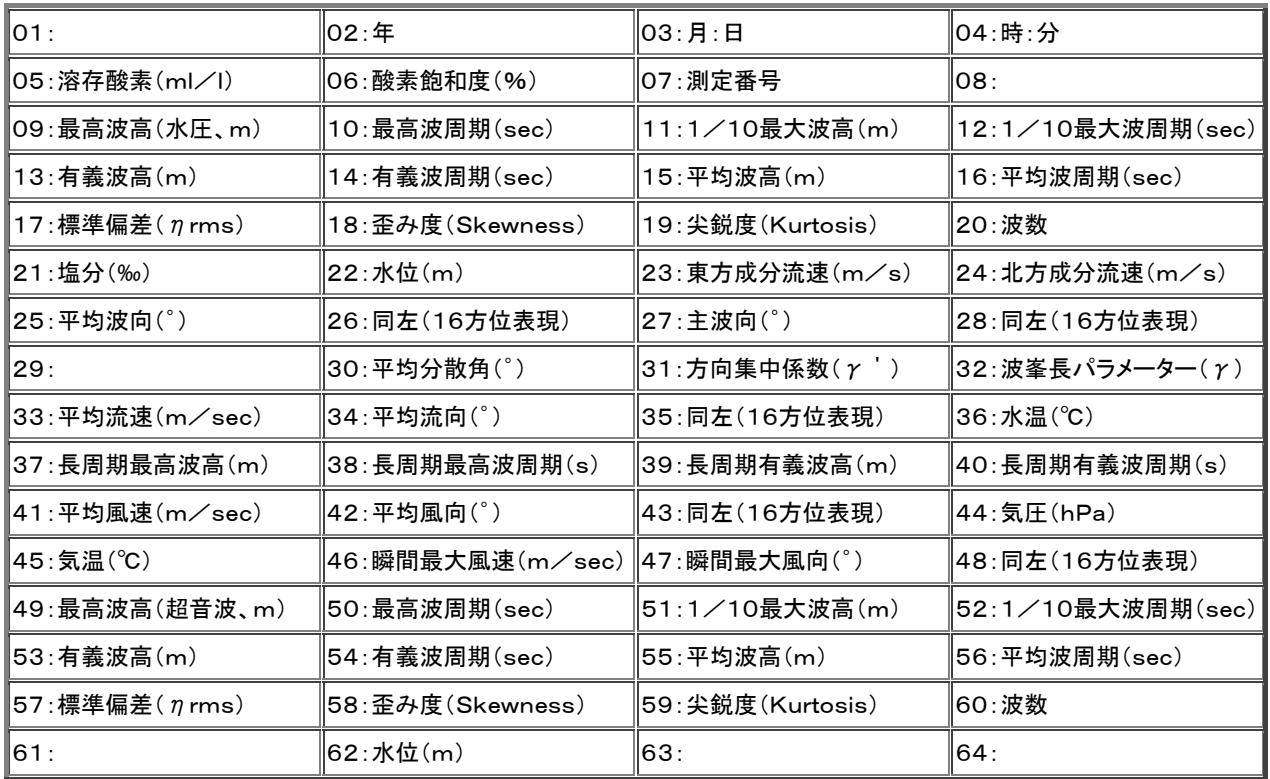

#### 4-3.処理結果項目

#### 4-4.自動処理

- 1. メニュー[処理−条件の設定] → タブ[処理条件]を設定しておきます。
- 2.Explorer2、Explorer2Webのデータ回収 終了時刻を考え、タブ[自動処理]の[次の処理時刻]、[処理間隔]を設定し ます。通常のリアルタイムシステムでは、本体の測定終了 、5分後位が、適当です。
- 3.処理するマスターファイルが、[マスターファイル]に、表示されています。確認してください。
- 4. 「自動処理]をチェックして、<u>東新砂 あ</u>クリックします。ステータスバーの時刻表示が秒まで表示され、自動機能が、作 動したことを知らせます。
- 5.そのまま、処理時刻まで待ちます。時刻になると、処理を実行して、表やグラフを更新して、表示します。

キ1. KOBANZAME Explorer 32が、"自動モニタ回収"をしているときは、「モニタファイル編集]をチェックします。

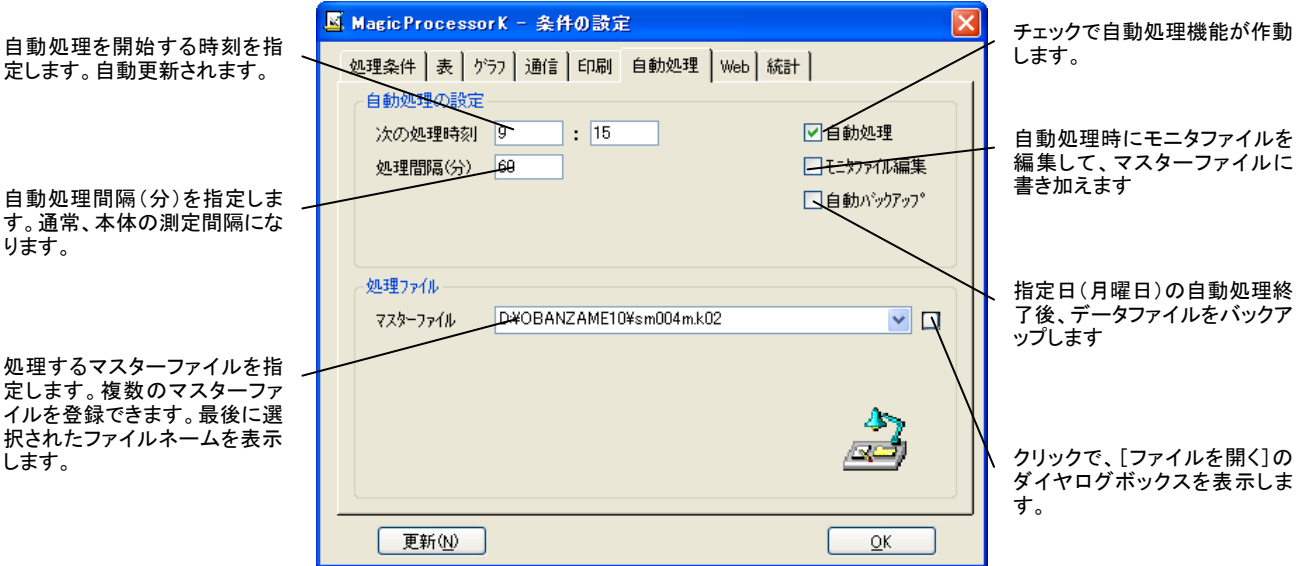

#### 4-5.複数のマスターファイルの処理

酸素プローブ(例:sm001m.k10 マスターファイル)と、水圧・水温プローブ(例:sm002m.k10 準マスターファイル)の データを、同じパソコンでデータ回収し、処理する場合、 マスターファイルを2つ登録して処理します。処理結果ファイル(例:s m001l.k10)は、1つにまとめ られます。処理は、登録されている最後の準マスターファイルから開始します。最後に、[マ スターファイル]に表示されているマスターファイルが処理され、処理結果ファイルを作成します。

- 注1.同じ測定要素(たとえば水温)が、それぞれマスターファイルにあった場合は、後で処理されたマスターファイルの結果が、 処理結果ファイルに残ります。
- 注2.プログラムは、測定日時でマスターファイルを検索して、一致する日時のデータを処理します。初期化ファイル(66-0 項)などを利用して、測定日時がそれぞれのマスターファイルで、一致するようにしてください。

注3. 準マスターファイルに同日時の測定データがない場合は、処理結果が、"ーーーーー"になります。

#### 4-6.自動バックアップ

[自動バックアップ]をチェックします。通常、月曜日の最初の自動処理の終了後に、カレントフォルダに"smNNN"フォルダ、 その下に"BYYYYMMDDHH"フォルダを作成して、"smNNN-.k10"関連ファイルのコピーを作成して、データをバックア ップします。指定曜日は、初期化ファイルの86-2項で、変更できます。

## 5-1. 処理結果のアップロード(インターネット)

## A.アップロード用コマンドファイルを作成する

FTPサーバーへのアップロードは、通常、コマンドプロンプトで、自動処理終了時に"ftp -i -s:MK33b.txt"を実行するこ とで実現しています。"MK33b.txt"は、"MK33b.org"をコピーし、内容を書き換え、リネームして作成します。その内容は、 下記のようになっています。

open same.iotechnic.co.jp FTPサーバーにログインする。 sameio5000 ユーザーIDの入力。 ab5000vx パスワードの入力。 mput sm2??.htm カレントフォルダのファイル"sm2??.htm"をすべてアップロードします。 mput sm2??.jpg カレントフォルダのファイル"sm2??.jpg"をすべてアップロードします。 quit FTPのセッションを終了します。

初期化ファイルの69-6項に Web ダウンロードのタイムアウト(通常60秒)を指定できます。60秒以内にWebアクセスの"コ マンドプロンプト"が終了しないときは、強制終了します。"MK33b.bat"ファイルがカレントフォルダにある場合は、 "MK33b. bat"が実行されます。存在しない場合は、上記の"ftp ーi ーs:MK33b.txt"をコマンドプロンプトで実行します。特別な作 業を実行する場合は、このバッチファイルを作成して、実行させることもできます。タスクスケジューラーで、直接、バッチファイ ルや、"ftp ーi ーs:MK33b.txt"を実行して、ファイルをアップ/ダウンロードすることもできます。

注1. アクセスする最終URLは、ftp://サーバー名.ドメイン名/ユーザーID/ファイル名(例:ftp://same.jotechnic. co. ip/sameio5000/ sm23h. htm)になります。

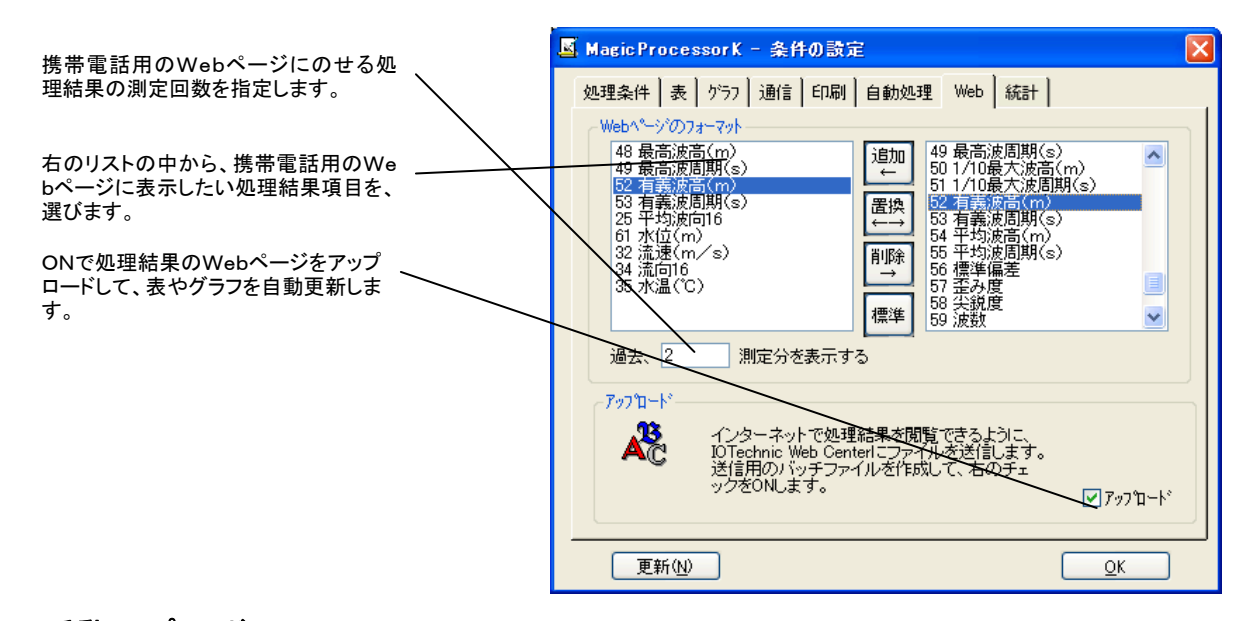

## B.手動アップロード

- 1. メニュー[処理-条件の設定] <mark>▲</mark>→ タブ[Web]で、上図のように、 → 、 <sup>|追加</sup> 、 <sup>関鎖</sup> 、 <mark>標準</mark>を利用して、携帯電話用Web ページ (ファイル:sm21h.htm)にのせる処理結果項目を指定します。
- 2.[過去、N測定分を表示する]に、Webページにのせる処理結果の測定回数を指定します。
- 3. メニュー[ファイルー送信]をクリックします。送信状態をステータスバーに表示します。 "Web-送信終了"のメッセージで 正常終了です。

## C.自動アップロード

- 1. メニュー[処理-条件の設定] →タブ[Web]で、下図のように、<del>(1</del>) 電換 | 削除 | 標準 <sub>を</sub>利用して、携帯電話用W ebページ (ファイル:sm21h.htm)にのせる処理結果項目を指定します。
- 2.[過去、N測定分を表示する]に、Webページにのせる処理結果の測定回数を指定します。
- 3.[アップロード]をチェックします。この場合、必ず、自動処理が設定されている必要があります。自動処理を終了後、すぐに、 指定された条件で、サーバーにファイルを送信 (アップロード)します。
- 注1. 送信するファイルは、規定のアップロードファイル(sm2??.htm)以外でもかまいません。
- 注2. 任意のFTPサーバーに送信することもできます。

#### 6-1.印刷

## A.まず表示します。

- 1. マスターファイル(smNNNm. k10)を、メニュー[ファイル-開く] ファマ で開きます。
- 2.印刷する表やグラフを、 、 、 、 、 のクリックで選択します。メニュー[処理-条件の設定] -タブ [表]、ータブ[グラフ]で編集して、見やすいフォーマットにしてください。

#### B.そして印刷します。

- 3. メニュー[処理−条件の設定] →<br>3. メニュー[処理−条件の設定] タブ[印刷]の[見出しの文章]を決めてキーインします。機械番号、測定日時は、自動 的に付加されます。[印刷用紙の指定]で用紙の縦横決めます。[1ページ当たりの測定回数]は[処理結果の数値表] を 印刷するときに有効です。測定回数を指定してください。
- 4.メニュー[ファイル-印刷]で、[印刷の範囲] 、[印刷部数] 、[プリンタ]を決めて、[OK]をクリックして印刷します。印刷 量が多い場合や、グラフが複雑な時は、時間がかかります。全て印刷する時は、[印刷の範囲]で[すべて]を選びます。

5.表もグラフも同じように印刷できます。下記の点に注意してください。

#### 処理結果の数値表では

注1. 用紙の先頭にくる、測定日時の行にカーソルを合せ、メニュー[ファイルー印刷]で、テスト印刷をして確認して下さい。印 刷文字が、用紙からはみ出る場合は、フォントサイズ や、[1ページ当たりの測定回数]などで、調整して下さい。

注2.表を部分的に印刷する時は、印刷したい範囲を、マウスでドラッグして、反転表示して選択します。

注3.1ページだけ、印刷する時は、用紙の先頭にしたい、測定日時の行にカーソルを合せます。

## 処理結果グラフでは

注1. グラフを選択した場合は、全体が印刷されます。

注2.バランスが、悪い時は、フォントの大きさを調整して下さい。グラフが複雑な時は、時間がかかります。線の太さや、マー クの大きさは、初期化ファイルで調整できます。

#### 生データ表では

注1.印刷したい範囲を、マウスでドラッグして、反転表示して選択します。カーソルを合せただけでは、何も印刷しません。生 データを1測定分、すべて印刷するとページ数が、多量になります。注意して下さい。

#### 生データグラフでは

注1.データの値が、一定だと、グラフは直線になり、何も描いていないように見えますので、注意して下さい。

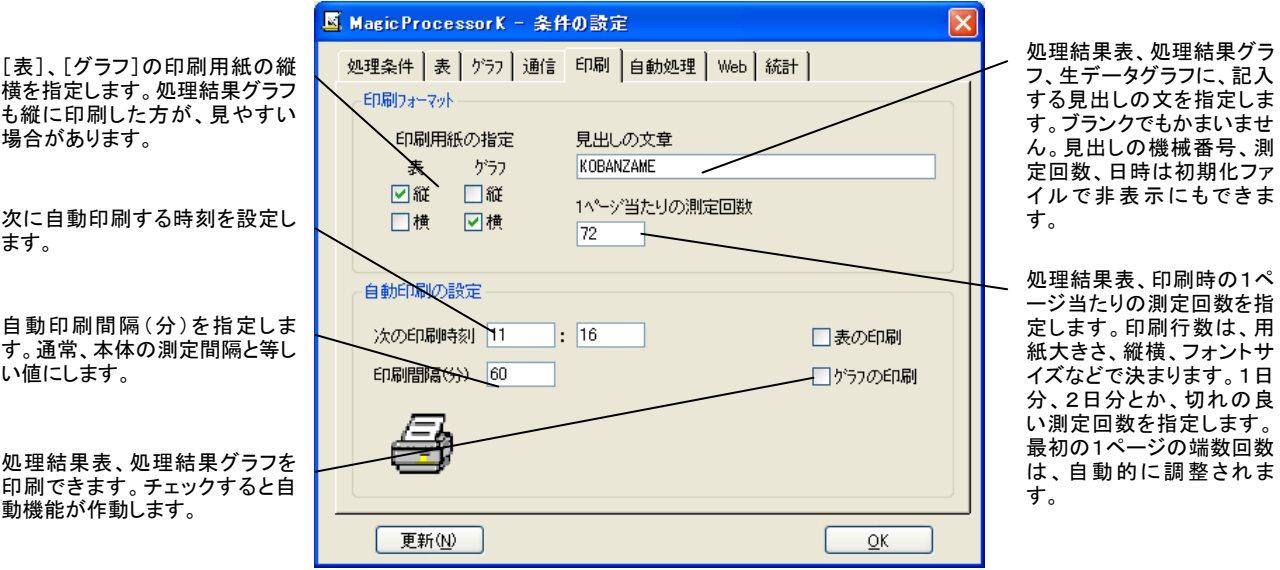

## 6-2.プリンターの設定

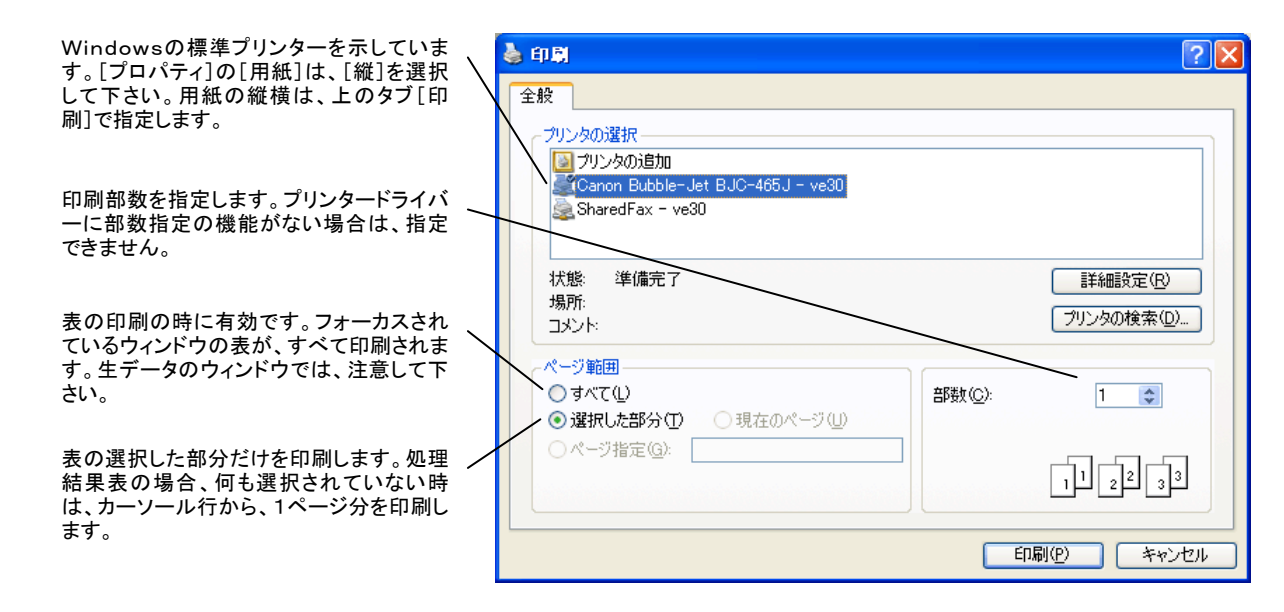

## 6-3.自動印刷

- 1. メニュー[処理-条件の設定] ॶॢॣॖ<br>1. メニュー[処理-条件の設定] ॶॢॣॢ√ 5ブ[印刷-自動印刷の設定]、[次の印刷時刻]、[印刷間隔]を設定します。通常、 自動処理時刻の、1分後位が、適当です。
- 2. [表の印刷]、[グラフの印刷]をチェックします。両方、チェックしてもかまいません。 <u>東新処 よ</u>クリックします。ステ ータスバーの時刻表示が秒まで表示され、自動機能が、作動したことを知らせます。
- 3.そのまま、印刷時刻まで待ちます。時刻になると、印刷します。

#### 7-1.メニュー[ファイル]

## ファイル 開く(O) ctrl+O

標準ファイル名の場合、マスターファイルを指定すれば、処理結果ファイルも自動的に開きます。任意の名前のファイルも 開けます。拡張子の前の1文字が、"L"だと、 処理結果ファイルとみなされます。ウィンドウのタイトルバーに、使用中のフ ァイル名を示します。 マスターファイル(smNNNm.k10 NNN:機械番号下3桁)を開くことができます。WAVE HUNT ERのマスターファイル(WH\*\*\*\*\*M.K02)は、このMagicProcessorKで、[開く]ことにより、自動的に、K10の拡張子 が付く、フォーマットのマスターファイルに変換されます。

注1. MagicProcessorKの前回の終了状態によって、表やグラフを表示しない場合があります。 全国や 図 をクリックしてデ ータを表示させてください。

#### ファイル 閉じる(C)

MagicProcessorKの状態を保存して、全てのファイルを閉じ、表示をクリアします。

## ファイル 更新(N) コ F5

開いているマスターファイルの更新して最新の測定番号などを使用できるようにします。

#### ファイル 初期化(I) F9

MagicProcessorKの設定条件を、初期化して再表示します。初期化ファイルが存在する場合は、削除の許可を求める、 メッセージを表示します。ファイルが開かれていない場合も、初期化ファイル( MK33i.ini)の削除の問い合わせがありま す。初期化する時は、[はい]をクリックします。

## ファイル 上書き保存(S) コ右クリックメニュー Ctrl+S

修正した生データ表の値で、マスターファイルを上書きします。生データの修正単位は、1測定分です。次の測定データを 表示する前に、保存して下さい。修正が処理結果表の時は、処理結果ファイルを、表の値で、上書きします。処理結果ファ イルの修正単位は、ファイル単位です。いつ保存してもかまいませんが、 修正したら細めに保存するように、心がけて下さ い。

#### ファイル 行のエラー値上書き保存(E) 右クリックメニュー F2

処理結果ファイルの不要な部分(陸上のデータなど、表やグラフを見難くするデータを、1測定分、エラー値で上書きします。 この機能を利用して、表やグラフが、見やすくなるように整理します。

## ファイル 名前を付けて保存(A)

修正した数値表を、別のファイルネームで、保存します。生データの修正単位は、1測定分です。[上書き保存]を、1度、実 行すると、マスターファイルの内容は書き換わってしまいます。オリジナルファイルを修正する前に、この[名前を付けて保 存]でオリジナルファイルのコピー(内容が同じで、別名のファイル)を作成してから、修正する方法を、おすすめします。処 理結果ファイルの場合は、マスターファイルさえあれば、何度でも、再計算して、修正することができます。

#### ファイル バックアップ(B)

カレントフォルダに"smNNN"フォルダ、その下に"BYYYYMMDDHH"フォルダを作成して、"smNNN-.k10"関連デ ータファイルを全てコピーします。

#### ファイル ファイルムーブ(V)

カレントフォルダに"smNNN"フォルダ、その下に"BYYYYMMDDHH"フォルダを作成して、"smNNN-.k10"関連デ ータファイルを移動します。

#### ファイル 印刷(P)

フォーカスされているウィンドウの、表やグラフを印刷します。

#### ファイル 送信(T)

任意(手動で)に処理結果をサーバーにアップロード(送信)したいときに使用します。自動的にアップロードすることもでき ます。

#### ファイル 圧縮ファイルの解凍(D)

Explorer2、Explorer2Web よる、本体からのデータ回収で、圧縮ファイル(smNNNp.k10)が作成されます。SDカードの ファイルのコピーでは圧縮ファイル(smNNN00.k02)ができます。下記の手順で、圧縮ファイルを解凍しマスターファイ ルを作成できます。

- 1. メニュー[ファイル-圧縮ファイルの解凍]をクリックします。[ファイルを開く]ウィンドウで圧縮ファイル(smNNNp.k10)を 指定します。
- 2.[解凍する測定番号の指定]ウィンドウを表示します。通常は、何もキーインせずに[OK]で、解凍を開始します。
- 3.ステータスバーに"解凍中"を表示して、測定番号や測定日時を表示します。
- 4."解凍終了"を表示して完了します。
- 注1.手順2の[解凍する測定番号の指定]で測定番号を指定した場合は、指定部分だけの解凍ができます。

#### ファイル テキストデータファイルに変換

マスターファイル(smNNNm.k10 NNN:機械番号下3桁)、テキストデータファイル(smNNN\*\*\*\*a.k10)に変換 します。1ファイル当たりに、収録する測定回数の、問い合わせがあります。半角文字でキーインして下さい。1とすると、1 測定毎にファイルを作ります。1つのテキストデータファイルに、まとめる時は、99999を指定して下さい。 smNNN\*\* \*\*a.k10の\*\*\*\*は、そのファイルの先頭に、収録されている測定番号です。マスターファイルに比べて、3~4倍の 大きさのファイルになります。

## 7-2.メニュー[編集]

#### 編集 拡大(Z) 右クリックメニュー F4

- X軸: グラフマーク▼を基準にして、X軸を拡大して再描画します。
- Y軸: グラフのY軸方向を拡大して、再描画します。目盛の値は小さくなります。

#### 編集 縮小(U) 右クリックメニュー F3

- X軸: グラフマーク▼を基準にして、X軸を縮小して再描画します。
- Y軸: グラフのY軸方向を縮小して、再描画します。目盛の値は、大きくなります。

#### 編集 切り取り(T) Ctrl+X

選択部分を、Windowsのクリップボードに切り取ります。生データ表の修正時に利用します。グラフでは利用できません。

#### 編集 コピー(C) 右クリックメニュー Ctrl+C

グラフのウィンドウを選択している時は、ウィンドウ全体を、Windowsのクリップボードにコピーします。表の場合は、選択 部分を、クリップボードにコピーします。メニュー[編集-すべてを選択]で、表全体を選択できます(見出しの部分は除きま す)。修正時に利用します。WordやExcelに、表やグラフを貼り付ける時も、利用します。 もし、うまくできない時は、コピー する前に、クリップボードを開いて、内容を削除してから、コピーして下さい。クリップボード"は、"c:¥windows¥system 32¥clipbrd.exe"を実行します。

#### 編集 貼り付け(P) Ctrl+V

クリップボードの内容を、表に貼り付けます。修正時に利用します。グラフに貼り付けることはできません。

#### 編集 フォント(F)

表やグラフのフォントを指定します。表のフォントは、下の制限があります。グラフのフォントは、指定どうりに表示します。

- 注 1.「MSP ゴシック」など、Pの付くタイプのプロポーショナルフォントは使用しないでください。
- 注 2.プロポーショナルフォントでなくても、ツルータイプフォント(「MS 明朝」など)では、文字の大きさによって、表の並びが ずれることがあります。
- 注 3.表の数値の部分は、フォント(文字)の色を指定できません。見出しの部分は、色を指定できます。

## 編集 背景色(B)

表やグラフの背景色を指定します。表の背景色は、システムによって、基本16色とWindowsのシステムカラーしか利用で きない場合があります。その他の中間色は、それに近い、基本16色になります。グラフの背景色は、指定どうりに表示しま す。

## 編集 すべてを選択(A)

見出しの部分を除き、ウィンドウ内のすべてのテキストを、選択状態にします。表の修正時に利用します。

#### 7-3.メニュー[表示]

## 表示 再表示(E) 右クリックメニュー

測定番号を、処理結果表のカーソルやスクロールバーで移動した時、処理結果グラフを連動して、表示する時に使います。 移動点(グラフマーク▼で確認)が表示内であれば再表示しません。また、データ番号を生データ表のカーソルや、生デー タグラフのスクロールバーで移動した時、生データグラフを連動して、表示する時に使います。メニュー[処理-表示の実 行] のように、測定番号は+1されません。

- 表示 処理結果の数値表(R)
- 表示 処理結果のグラフ(S)
- 表示 生データの数値表(S)
- 表示 生データのグラフ(G)
- 表示 パワースペクトル(P)

#### 表示 ツールバー(L)

ツールバーの表示をON/OFFします。

#### 表示 ステータスバー(B)

ステータスバーの表示をON/OFFします。

#### 表示 スクロールバー(D)

スクロールバーの表示をON/OFFします。スクロールバーで測定番号を指定できます。

#### 7-4.メニュー[処理]

#### 処理 表示の実行(E) ▶

……<br>次の測定番号のデータを、表示します。連続表示するには、ツールバーのリストボックス 2つ インリストで 値を選い

ぶか、キーインして、▶をクリックします。指定した測定回数分を、連続表示します。途中で中止したい時は、■をクリックし ます。

#### 処理 表示の逆実行(B)<

1つ手前の測定番号のデータを、表示します。逆連続表示するには、ツールバーのリストボックスのダウンリストで値を選

ぶか、キーインして、◀ をクリックします。指定した測定回数分を、逆方向に連続表示します。途中で中止したい時は、

■をクリックします。

## 処理 処理の実行(F) ▶

測定回数をツールバーのリストボックスのダウンリストで値を選ぶか、キーインして指定します。▶をクリックして連続処理

できます。、途中で中止したい時は、■をクリックします。

#### 処理 中止(C) ■

作業を、涂中で中止します。

処理 条件の設定(J)

## 7-5.メニュー[ウィドウ]

## ウィンドウ 重ねて表示(C)

ウィンドウを、重ねて表示します。

## **ウィンドウ 並べて表示(T)**

ウィンドウを、横に並べて表示します。

## ウィンドウ 縦に並べて表示(&V)

ウィンドウを、縦に並べて表示します。

## ウィンドウ 保護状態(B)

コマンドラインオプションの指定で、MagicProcessorKの状態(設定値や、ウィンドウの位置など)が、保護されているとき にチェックが付き、有効になります。クリックしてチェックはずすと、一時的に、保護状態を解除できます。 解除後、設定を 変更し、再びクリックすると、その時の状態を、初期化ファイル(MK33i. ini)に保存します。 コマンドラインオプションで"保 護状態"が、指定されていない場合は、無効になり操作できません。無効の場合は、メニュー[MagicProcessorKの終 了]、[閉じる]などの 操作時に、状態を保存します。次の起動時、コマンドラインにオプションに"1"を付けて、 MagicPro cessorKを起動すれば、現状を復元できます。

## 7-6.メニュー[ヘルプ]

## ヘルプ トピックの検索(H)

このアプリケーションの、ヘルプを表示します。

## ヘルプ バージョン情報(V)

このアプリケーションの、バージョン情報を表示します。

#### 7-7.ポップアップメニュー(右クリックメニュー)

## 再表示(E)

表のカーソルやスクロールバーを移動した時、グラフを連動して、表示する時に使います。移動点(グラフマーク▼で確認) が表示内であれば再表示しません。

## 拡大(Z)

X軸: グラフマーク▼を基準にして、X軸を拡大して再描画します。

Y軸: グラフのY軸方向を拡大して、再描画します。目盛の値は小さくなります。

## 縮小(&U)

X軸: グラフマーク▼を基準にして、X軸を縮小して再描画します。

Y軸: グラフのY軸方向を縮小して、再描画します。目盛の値は、大きくなります。

#### 再処理(F)

指定されている測定番号だけを処理します。処理結果グラフに、その結果を表示していれば、グラフの位置は変わりませ ん。結果の修正値を元にもどす時、使用できます。

#### 条件の設定(J)

#### 上書き保存(S) Ctrl+S

修正した生データ表の値で、マスターファイルを上書きします。生データの修正単位は、1測定分です。次の測定データを 表示する前に、保存して下さい。修正が処理結果表の時は、処理結果ファイルを、表の値で、上書きします。処理結果ファ イルの修正単位は、ファイル単位です。

## 行のエラー値上書き保存(E) F2

処理結果ファイルの不要な部分(陸上のデータなど、表やグラフを見難くするデータを、1測定分、エラー値で上書きします。 この機能を利用して、表やグラフが、見やすくなるように整理します。

#### $\Box$   $E^2$   $\Box$   $C$   $C$   $C$   $C$   $C$   $H$   $+$   $C$

グラフのウィンドウを選択している時は、ウィンドウ全体を、クリップボードにコピーします。表の場合は、選択部分を、クリッ プボードにコピーします。メニュー[編集-すべてを選択]で、表全体を選択できます(見出しの部分は除きます)。修正時に 利用します。WordやExcelに、表やグラフを貼り付ける時も、利用します。

## ヘルプ(H)

このアプリケーションの、ヘルプを表示します。

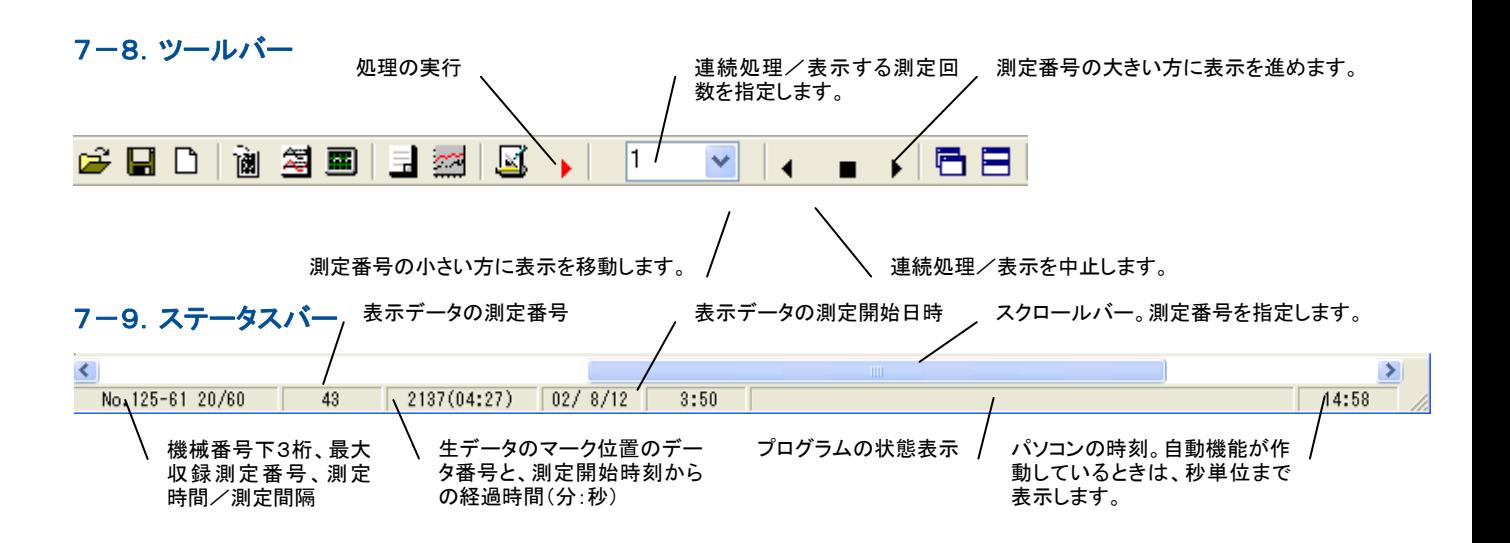

## 8-1.ファイル

ファイルは、MK33.exeのある、カレントフォルダに、置いて下さい。MagicProcessorKが、自動的に作成するファイルネー ムは、下記の要領で名付けられます。 Wave Hunterのマスターファイル(拡張子:K02)は、このMagicProcessorKで、 [開く]ことにより、自動的に、k10の拡張子が付く、フォーマットのマスターファイルに変換されます。

## ファイル名の例:sm101x.k10

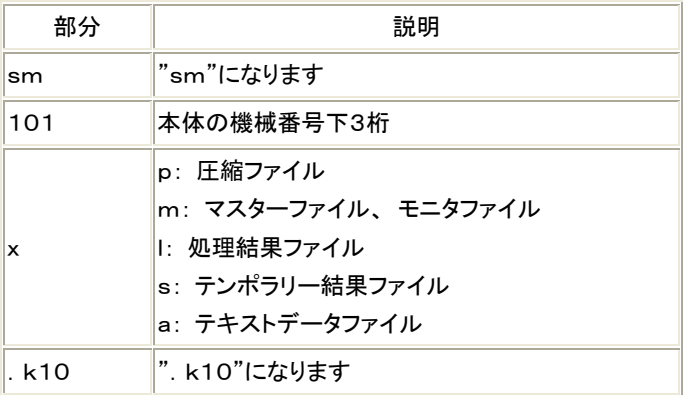

## 8-2. 圧縮ファイル (smNNNp. k10、smNNN00p. k0 2 バイナリーファイル)

本体から、Explorer2、Explorer2Web で回収した、ファイルです。本体 のSDカードのデータメモリを、そのままコピーした、右図の構造になり ます。そのままでは利用できません。メニュー[ファイル-圧縮ファイル の解凍]の機能で、圧縮を解き、マスターファイルを作成してから使用で きます。 ポインタ領域には、各測定データ(圧縮データ)の先頭アドレス を記録しています。

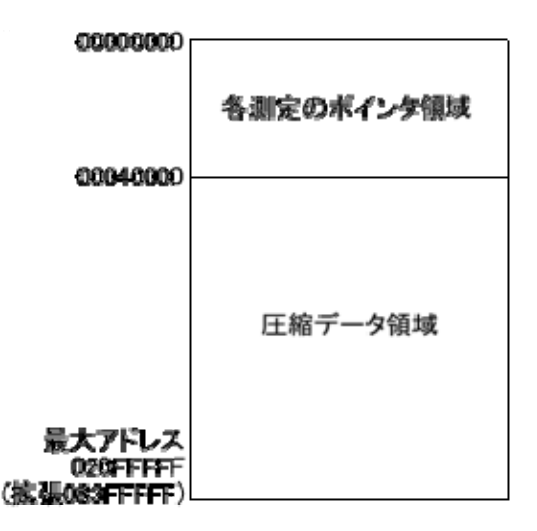

## 8-3. マスターファイル (smNNNm.k10 バイナリーファイル)、モニタファイル (smNNNYYYYMMDD HHm.k10 )

バイナリーファイルです。生データを収録しており、通常、下図のように、測定番号1から順にデータが入っています。ファイル の最後には、アドレステーブルが262144バイト分付いています。アドレステーブルには、各測定データのファイル内のアドレ ス+1の値を4バイト単位で、収録しています。

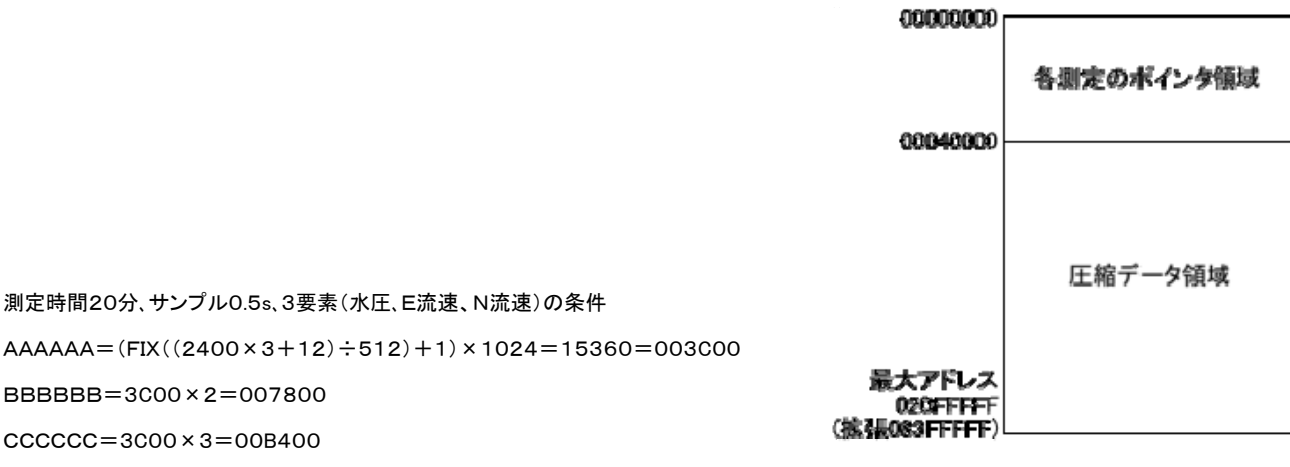

1測定分のファイル構造は下図のようになります。1測定分のファイル量は、どんな場合でも、1024バイトの整数倍になりま す。下図では、測定時間20分、サンプル間隔0.5s、3要素(水圧、E流速、N流速)の条件で、1024×15 =15360(7680 データ分)バイトです。収録データは、7212データです。サンプルデータ量を、越える部分は、エラー値(-32768=8000 H)で埋められます。ヘッダーもデータも、1データ/2バイト(-32768~32767の値)です。-32768はエラー値です。ヘッ ダーのデータ番号6、7、9、10、11、12は、下図の上下のデータが、1バイト/1データ(0~255の値)で記録されています。

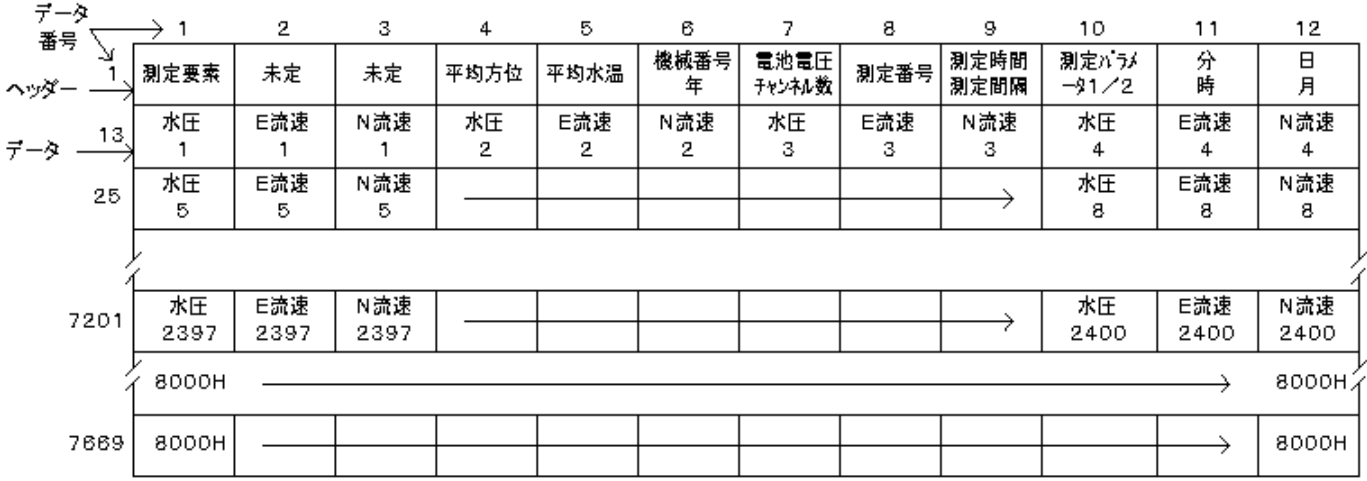

アドレステーブルは下図の構造になっています。リアルタイム観測では、測定条件が変更されたり、測定番号が1から収録さ れない場合が発生します。測定時間、サンプル間隔、測定項目などの条件を変更すると、1測定分のデータ量が、ランダムに なります。そのような場合は、アドレステーブルを参照しながら、データを処理します。アドレステーブルの所定の測定番号の 値が0の場合は、データが収録されていません。値が読み取れる場合は。その値が、その測定番号のデータが収録されてい るアドレスになります。値は、収録アドレス+1の数値が入っています。

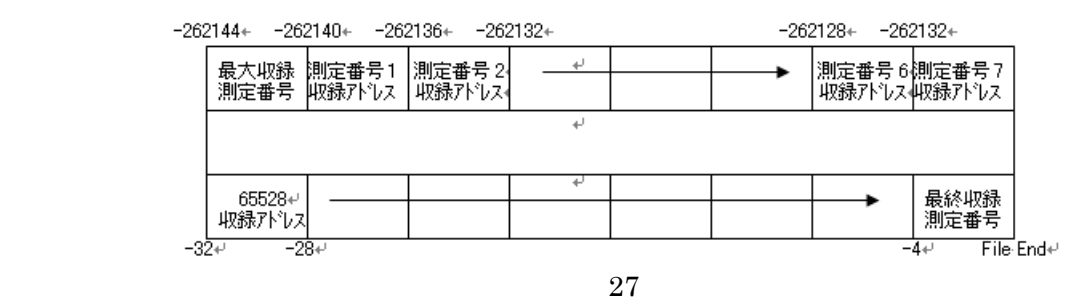

#### 8-4. 処理結果ファイル(smNNNI.k02 テキストファイル)

MagicProcessorKが、計算した結果を、収録した、テキストファイルです。Windows の"メモ帳"や、表計算ソフトで、そのまま 読み込めます。下の書式になります。各項目 番号に、処理結果が入ります。 Wave Hunterの処理結果ファイルは、そのま までは、正常に表示できません。マスターファイルを再処理して、処理結果ファイルを更新してください。 各項目は、5桁の数 値"#####"とコンマ","からなります。8項目毎にコンマの次にスペース" "が入り、64項目まで繰り返します。最後にキャレッジ リターン、ラインフィードが付きます。1測定分は392文字の固定長です。

#### 処理結果の書式(392文字/1測定結果)

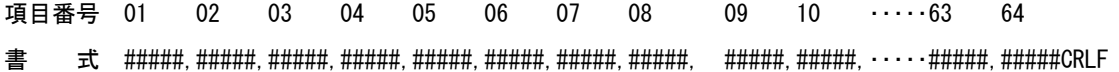

#### 8-5. テンポラリー結果ファイル (smNNNs. k10 テキストファイル)

MagicProcessorKが、自動処理時に作成します。最新の処理した測定番号から、過去N測定分の処理結果を、保存してい ます(N=6が既定値)。測定番号が、N回に満たない場合は、その分だけ保存します。内容は、Windows の"メモ帳"で確認で きます。オンラインで、最新の結果を知りたい時、利用すると便利です。リモートシステムで、このファイルを利用します。このフ ァイルは、参照だけにして下さい。

#### 8-6. テキストデータファイル (smNNN \* \* \* \* a. k10 テキストファイル)

下は、マスターファイル、を、メニュー[ファイルテキストデータファイルに変換]で、変換したテキストデータファイルの、フォーマ ットです。\*\*\*\*は、そのファイルの先頭の、測定番号です。10分/60分(0.5秒サンプル)で、4チャンネルのデータを、収 録したファイルは、下のような順序でデータが入っています。

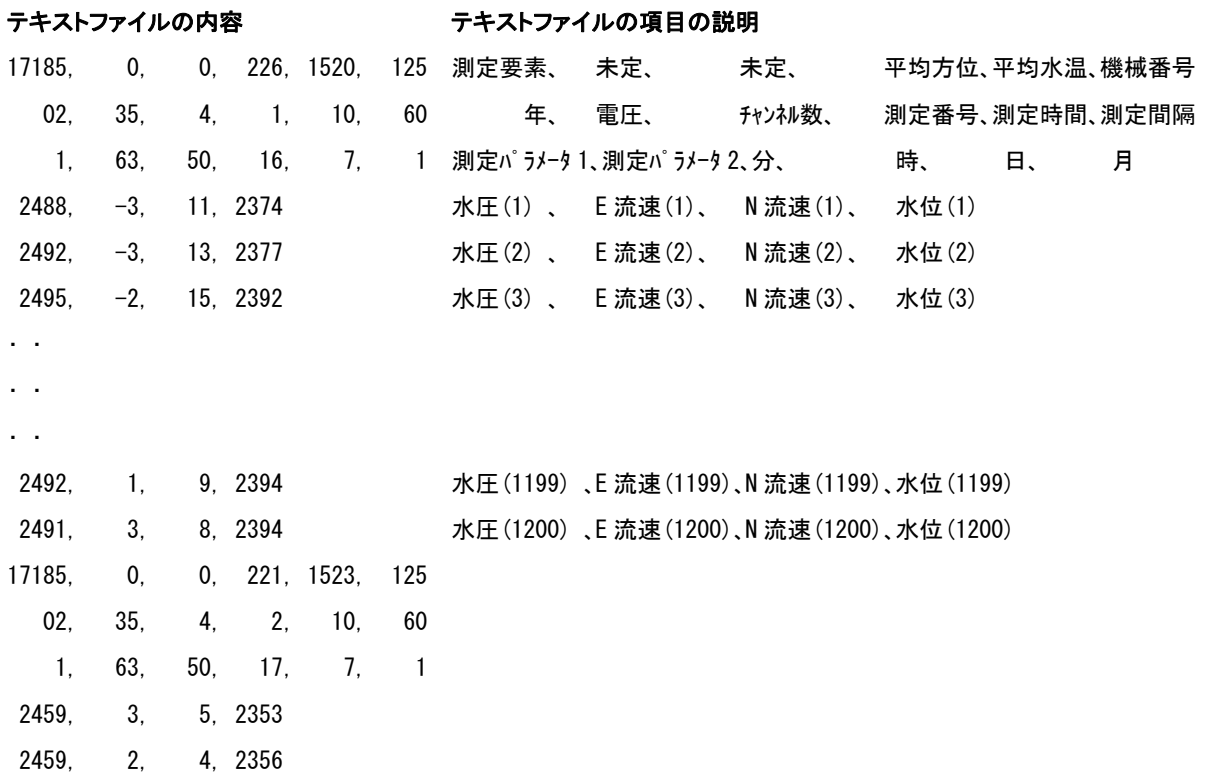

#### 9-1. 表をExcelのセルに読み込むには

- 1.表を、Excelのセルに入れるには、カレントフォルダの、ファイル"sm22g.txt"、"sm23g.txt"、"sm24g.txt"を利用し ます。"sm22g.txt"は、生データ表、"sm23g.txt"には処理結果表、"sm24g.txt"にはスペクトルグラフの値が、その まま入っていいます。これをExcelのセルに読み込みます。
- 2. Excelのメニュー[ファイルー開く]で、"sm22g.txt"を選んで開きます。[テキストファイルウイザード]で、[データ形式]ー [カンマやタブなどの区切り....]または、[スペースによって右または左....]を選び、[次へ]をクリックします。
- 3. 区切りが、最適になるように調整して、[次へ]をクリックし、[完了]で値をセルに読み込むます。不用な列を削除して、フォ ーマットを整えます。

#### 9-2.Excelで表の貼り付け

- 1. 通常のWindowsの"コピー"、"貼り付け"と同じです。表のコピーしたい部分を、マウスでドラッグして選択します。メニュー [編集-コピー]で、コピーします。
- 2. Excelの貼り付けたい場所に、カーソルを合せて、Excelのメニュー「編集ー形式を選択して貼り付け」の、「貼り付ける形 式]-テキストを選んで貼り付けます。この場合は、単にテキストとして、貼り付けられます。

## 9-3.Excelでグラフの貼り付け

- 1.コピーしたいグラフのウィンドウを、クリックして選択します。メニュー[編集-コピー]で、コピーします。
- 2. Excelの貼り付けたい場所に、カーソルを合せて、 Excelのメニュー[編集ー形式を選択して貼り付け]の、[貼り付ける 形式]-ビットマップを選んで貼り付けます。
- 注:1もし、貼り付けが、うまくできない時は、コピーする前に、Windowsの"クリップボード"を開いて、内容を[編集ー削除]で クリアしてから、コピーして下さい。クリップボード"はWindowsXpでは、"c:¥windows¥system32¥clipbrd.exe"を 実行します。

#### 9-4.Wordで 表の貼り付け

- 1.通常のWindowsの"コピー"、"貼り付け"と同じです。表のコピーしたい部分を、マウスでドラッグして選択します。メニュー [編集-コピー]で、コピーします。
- 2.Wordの文章の、貼り付けたい場所に、カーソルを合せて、Wordのメニュー[編集-形式を選択して貼り付け]の、[貼り付 ける形式]-テキストを選んで貼り付けます。

#### 9-5.Wordでグラフの貼り付け

- 1.コピーしたいグラフのウィンドウを、クリックして選択します。メニュー[編集-コピー]で、コピーします。
- 2.Wordの文章の、貼り付けたい場所に、カーソルを合せて、Wordのメニュー[編集-形式を選択して貼り付け]の、[貼り付 ける形式]-ビットマップ(DIB)を選んで貼り付けます。
- 注:1もし、貼り付けが、うまくできない時は、コピーする前に、Windowsの"クリップボード"を開いて、内容を[編集ー削除]で クリアしてから、コピーして下さい。

#### 10-1. 測定タイムチャート

測定時間、測定間隔、測定番号など、言葉の定義は、下図を参考にしてください

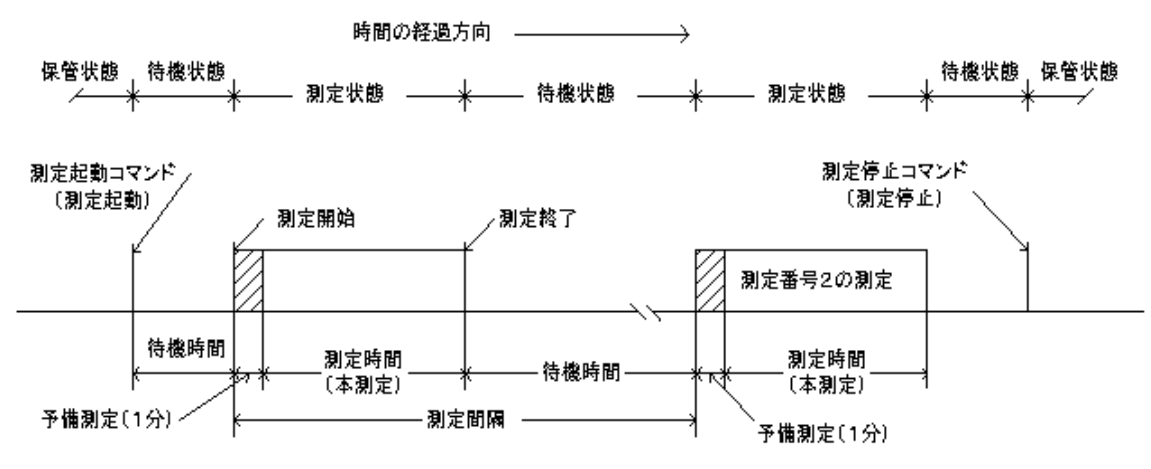

動作確認ランプ点灯間隔 保管状態:0.5秒/10分 待機状態:0.5秒/1分 予備測定状態:1秒 本測定状態:サンプル間隔

## 10-2.測定要素

各チャンネルの測定要素です。この指定にしたがって、各要素別の処理が実行されます。 何も指定がないとデータは収録さ れますが、処理はされません。下表のように定義されています。"5BA1"は、次の意味になります。

チャンネル1="1"=水圧

チャンネル2="A"=酸素飽和度

チャンネル3="B"=塩分

チャンネル4="5"=水温

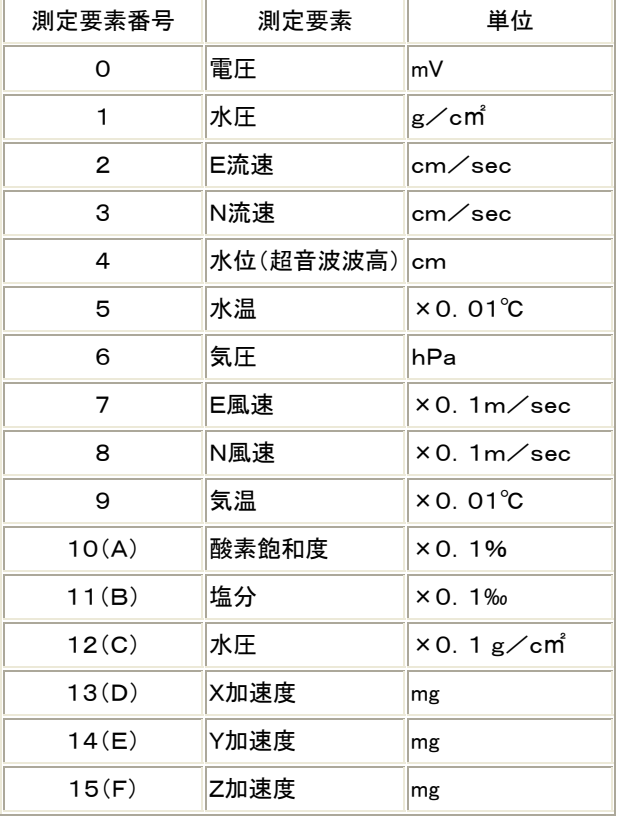

## 11-1. 初期化ファイル

MagicProcessorKの初期化ファイル )です。"メモ帳"で編集できます。"MK33i.org"は、" "のオ リジナルファイルです。書き換えないようにしてください。コマンドラインオプションの指定で、"<br> きます。保護状態のときに 、メニュー[ウィンドー-保護状態]にチェックが付き、操作が有効になります。クリックしてチェック はずすと、一時的に、保護状態を解除できます。解除後、設定を変更し、再びクリックすると、その時の状態を、"

"に保存します。 コマンドラインオプションで"保護状態"が、指定されていない場合は、メニュー[ウィンドーー保護状態]は、 無効になり操作できません。無効の場合は、メニュー[MagicProcessorKの終了]、[閉じる]などの 操作時に、状態を保存 します。

;=== MagicProcessorK33の初期化ファイル ===

;この";"で始まる行はコメント行です。

;

;結果表の書式、表の見出し1行目、2行目、結果グラフの下限値、上限値、項目名を指定します。

; 1234567890,1234567890,1234567890,12345,67890,12345678901234567890

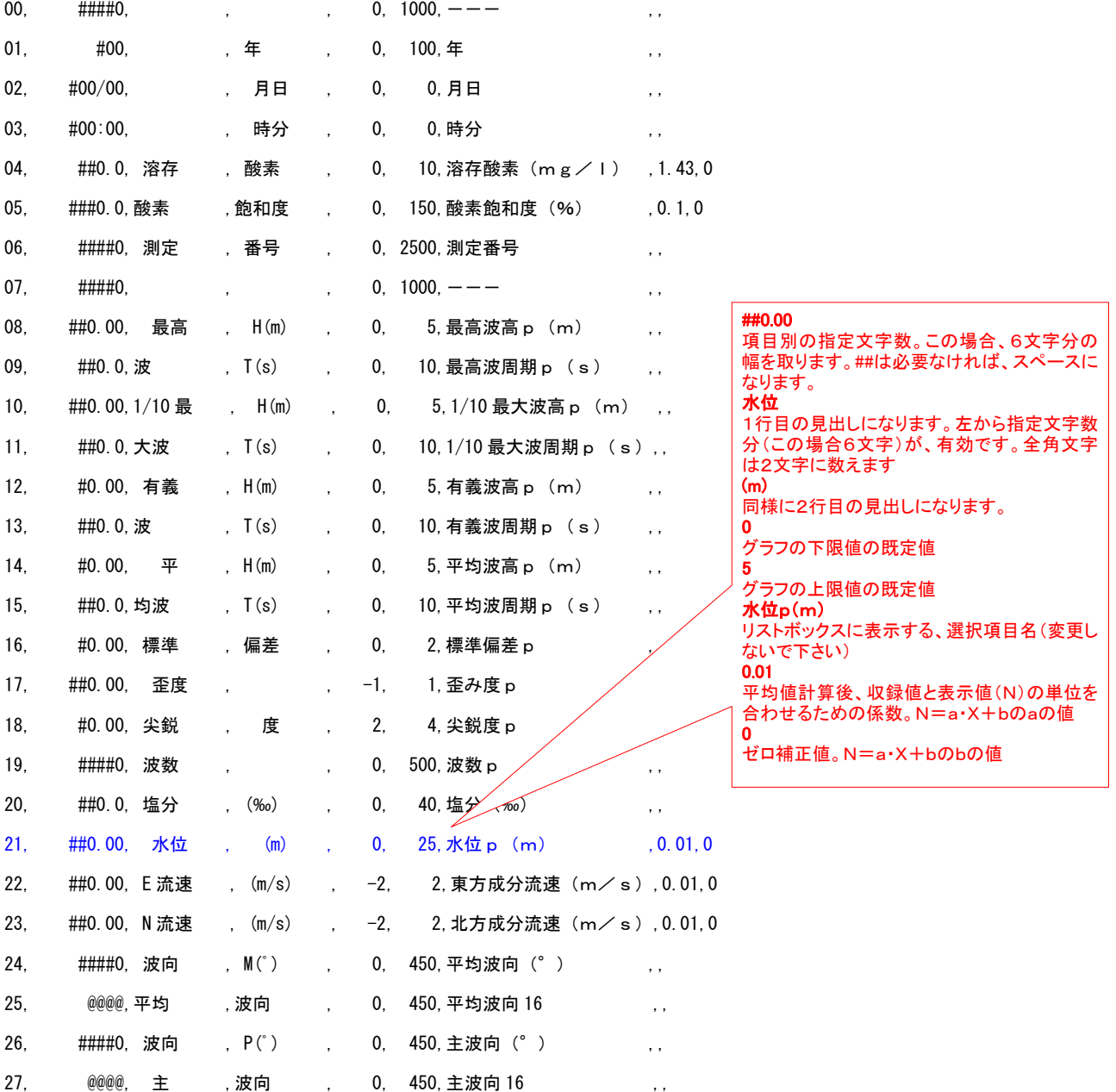

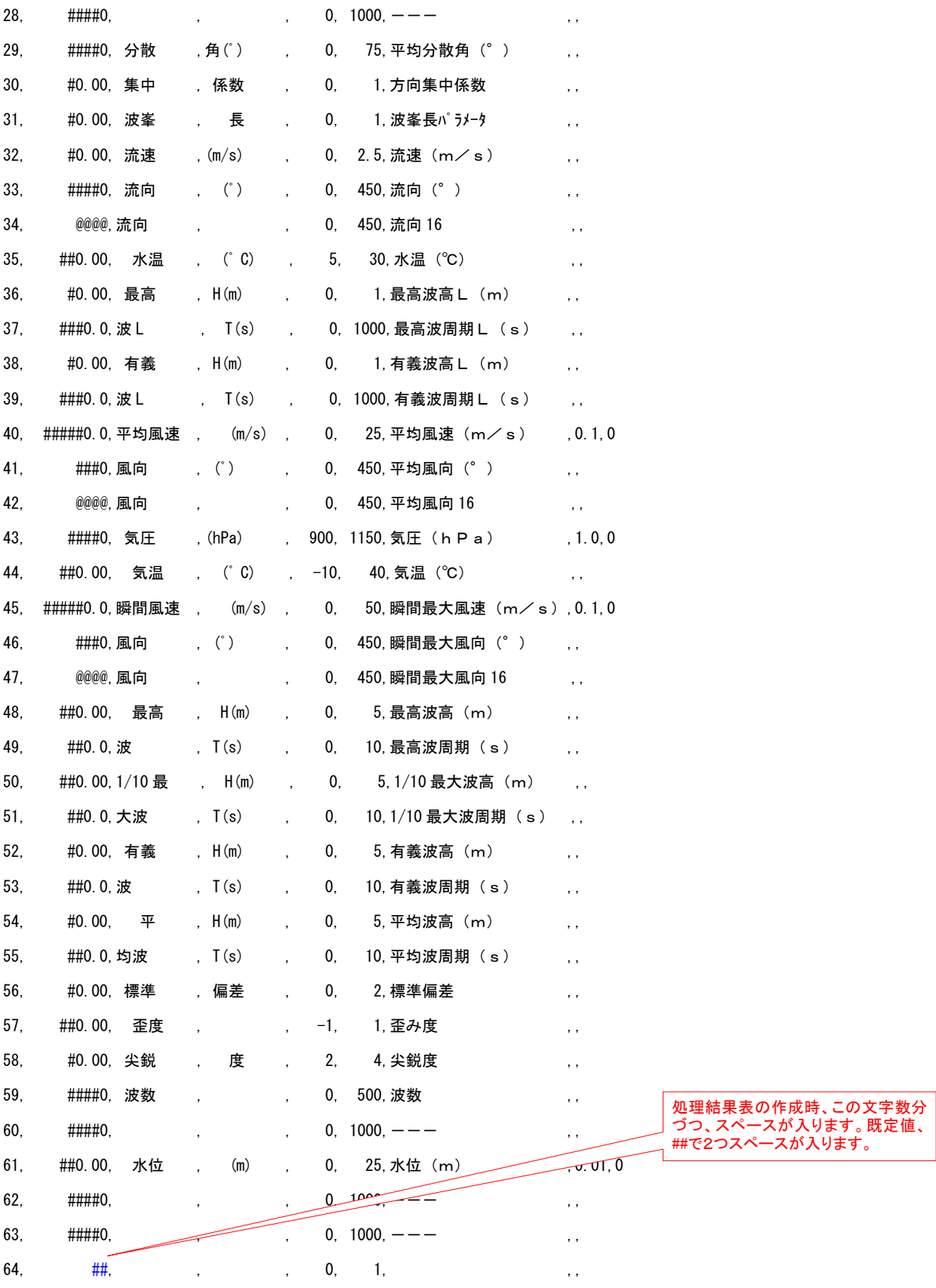

結果表の表示項目の指定(0~63項目まで、64は空白、1~24項まで指定できます。) 6 項:方位マークの項目、方位マークの色  $65,0203640809641213642135046405206406, -25 -10 -5 -2.5 -1 -0.5$   $\swarrow$  5 2.5 5 7.5 10 15 20 25 30 35 50 75 150 225 450 50010001200, 10 20 50 100 200 5001000200050008000, .01 .02 .04 .06 .12 1 2 3 5 7 10 14 15 20 28 29 30 31, 1 2 5 10 20 30 60, 1 2 4 6 12 12 8 12 10 14 10 14 15 10 14 15 15 15, 64,32896 ; 測定時刻の指定0=開始,1=中間,2=終了、画像ファイルの圧縮率、NN時を基準に、MM時間毎に空白行を挿入 ; 表のページ数のフォントサイズ(0で印刷しない)、自動印刷間隔、次の印刷時刻(時)、次の印刷時刻(分) 66, 0, 70, 0, 12, 9, 60, 12, 16 ; 水圧計の海底からの高さ、静穏値、主波向の範囲 ; 水位補正値、モニタファイルの最大編集ファイル数、自動 67, 0, 0.15, 0, 359, 0, 719, 12, 15 ; ; フィルターのレベル、回数、スペクトルフィルタームーズ、NN測定/1ページ ; 自動処理間隔、自動印刷のフォントのサイズ(0は表示と同じ)、印刷の上、左の空白(0.01mm 単位) 68, 35, 1, 15, 72, 60, 0, 1000, 1000 ; ; ファイル通信ポート、ファイル通信速度、受信時刻(時)、受信時刻(分) ; 受信間隔(分)、未定、バッチ処理タイムアウト(秒)、受信タイムアウト時間の指定(秒) 69, COM2,115200, 12, 15, 60, 0, 60, 20 ; ; 結果グラフの設定値 ;70 表示項目、下限値、上限値、色、表示 - データ線の太さ、線種、マークの半径(0.01mm)、マークの塗りつぶし ;71 表示項目、下限値、上限値、色、印刷 - データ線の太さ、線種、マークb、 + + + + + + + の塗りつぶし ;72 表示項目、下限値、上限値、色、表示 - 目盛線の太さ、線種、色、枠 ;73 表示項目、下限値、上限値、色、印刷 ― 目盛線の太さ、/し種、色、枠 70, 12, 0, 5, 0, 1, 0, 60, 1 71, 21, 0, 25, 128, 3, 0, 60, 1 72, 05, 0, 150,8388608, 1, 0,&H808080, 2 73, 35, 15, 30,8421376, 1, 0, 0, 3 ; X軸スケール(日数)、未定、X分割数、Y分割数 ; X軸値に測定番号を入れる、未定、未定、未定 74, 3, 0,  $\sqrt{2}$ , 5, 0,  $\frac{\rho}{2}$  0, 0 **処理結果グラフの、上のグラフのX** 表やグラフに表示する測定時刻を指定できます。 印刷された処理結果表の右下に"125U20―1"のように、機械番 号(125)、超音波式の波高値(U)、測定時間(20)、印刷ペ 数(1)を、印刷します。66-4項の値は、その印刷フォントサイズ を指定します。既定値は9、ゼロにすると印刷されません。 リアルタイムシステムの時、処理結果表のフォントサイズを、表示と 印刷で別に設定できます。表示のフォントサイズは、メニュー[編集 -<br>- アオント]で決めます。自動印刷のフォントサイズは、この値で指 定します。ゼロ(既定値)は、表示と同じ、サイズを使用します。 用紙の上(68-6項)と、左(68-7項)の余白を、指定します。0.01mm単位で指定しま す。既定値は共に1000(1cm)です。プリンターや、システムによって差異があります。 70(表示用)、71(印刷用)行は処理結果グラフの設 定オプションです。 データ線の太さ(70-4項、71-4項) 描くデータ線の太さを、指定できます。大き値ほど、太く なります。+1する程度では、変化しない場合もありま す。印刷用は表示用より、太目に設定します。 線種(70-5項、71-5項) データ線の太さが、1の時だけ、線種を指定できます。 0=(既定値)実線、1=鎖線、2=点線、3=一点鎖 線、4=二点鎖線 。<br>マークの半径(70-6項、71-6項) プロット点のマークの大きさを指定できます。マークの 半径を0.01mm単位で指定します。既定値は60 マークの塗りつぶし(70-7項、71-7項) マークの中の塗りつぶしを指定します。ゼロで塗りつぶ します。既定値は1(塗りつぶさない) 72(表示用)、73(印刷用)行は処理結果グラフの設定オプションです。 目盛線の太さ(72-4項、73-4項) 描く目盛線の太さを、指定できます。大き値ほど、太くなります。+1する程度では、変化しない 場合もあります。 線種(72-5項、73-5項) 目盛線の太さが、1の時だけ、線種を指定できます。0=(既定値)実線、1=鎖線、2=点線、3 =一点鎖線、4=二点鎖線 色(72-6項、73-6項) 目盛線の色を指定できます。値と色の関係は、MagicProcessorKを実行して、背景色で色を 確かめ、終了後、初期化ファイルで、背景色(90~94行)の値を、72-6 項に入れて下さい。 枠の太さ(72-7項、73-7項) グラフの枠の線の太さを、指定できます。大き値ほど、太くなります。+1する程度では、変化し ない場合もあります。 処理結果グラフのY軸の分割数 を指定します。74-3項の値ー 1が、Y軸目盛の本数になりま す。既定値は5 軸に、測定番号を記入します。既 定値は0で、記入されません。1で 記入。

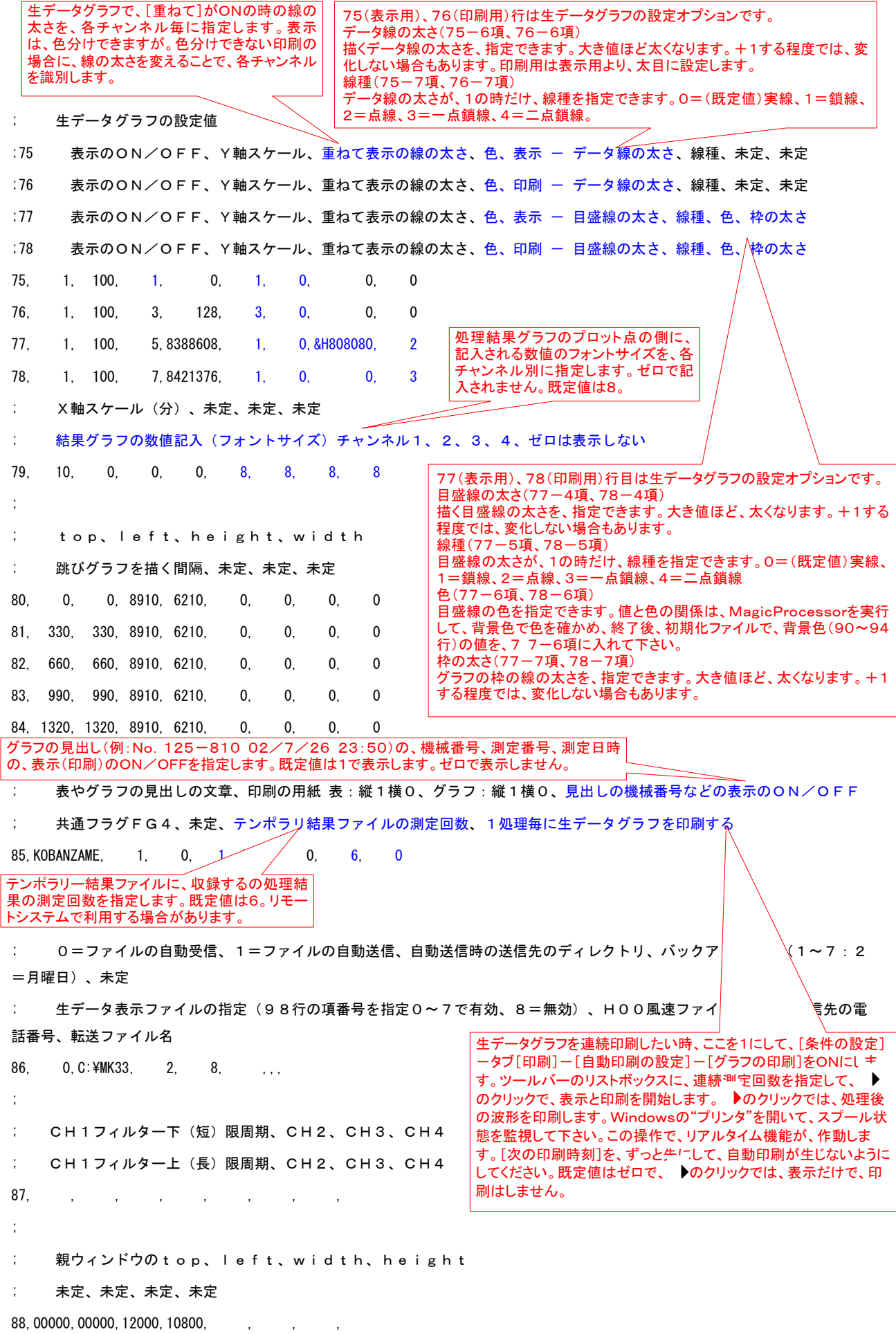

```
; 
;  共通フラ)、bat、FG2の値、データファイル名、測定番号
; 指定処理結果ファイル名、プリンター名(指定がないとシステムプリンター)、測定要素、通信ログファイルのON/OF
F 
\frac{1}{2} 89, 0600, 2003, 1, 0,
89, 0600, 2003, 1, 5BA1, 0
; 
; 表示(印刷)フォント、サイズ、Bold、Itaric 
; Fore カラー、グラフの背景色、見出しの背景色、データの背景色 
90,MS ゴシック, 9,False,False, 0,16777215,16777215,16777215 
91,MS Pゴシック, 9,False,False, 0,16777215,16777215,16777215 
92,MS ゴシック, 9,False,False, 0,16777215,16777215,16777215 
93,MS Pゴシック, 9,False,False, 0,16777215,16777215,16777215 
94,MS Pゴシック, 9,False,False, 0,16777215,16777215,16777215 
; 
; 未定、未定、未定、未定 
; 未定、未定、未定、未定 
95, , , , , , , , 
; 
; 未定、未定、ネ定、コマンドプロンプトの形状(6= \neq = \neq =表示)
; Webページの表示項目、過去、N測定分をWeb/ Aる、未定、未定
96, , , , 6,080912132135040520, 2, ,
; 
;  長周期波下(短い)限周期、長周期波上(長U/限周期、スペクトルの補正 ON/OFF、長周期波は超音波から、  ゟる
; アップクロスのノイズ判定係数、塩分量の規定値 (‰) 、FFT のデー<del>〉 *</del>* (0 = 測定データ数)、Y 軸のスケール幅 (1 O *
* N)
97, 30, , 0, 0,0.265, 0, 0, 5
; 
; 処理ファイル名1、2,3,4,5,6,7,8 
98,,,,,,,, 
; 
; CH5の測定! /(0=指定無、5=水温、9=気温)、機械番号、処理する測定回数、理論係数の限界値(通常=12)
;  海水密度、流向判定限界流速値(m/s)、真北と磁北の偏角(東京=6゜)、平均風速は最後の10分を計算する
 処理結果ファイル名は,マスターファイル名(smN
 NNm.k10)から、"smNNNl.k10"になりま
 す。処理結果ファイル名を任意の名前にしたいと
 きは、ここで指定します。。 
                                             各チャンネルの測定要素です。この指定にしたがって、各
                                             要素別の処理が実行されます。 何も指定がないとデータ
                                             は収録されますが、処理はされません。下表のように定
                                             義されています。"5BA1"は、次の意味になります。 
                                             チャンネル1="1"=水圧 
                                             チャンネル2="A"=酸素飽和度 
                                             チャンネル3="B"=塩分 
                                             -<br>チャンネル4="5"=水温
                               溶存酸素を求めるための塩分をここで指定で
                               きます。塩分が測定されていてもこの指定が
                               優先されます。ゼロでないプラス値で有効に
                               なります。例:35.2
         流向を計算する最低流速を指
         定します。(m/sec) 
                                                          通常、メニュー[処理ー表示の
                                                           実行]でスペクトルを表示した場
                                                           合、理論補正はされず、、収録
                                                          値、そのままで、スペクトルを表
                                                          示します。ここを1にすると、メニ
                                                           ュー[処理-表示の実行]でも、
                                                          理論補正された、水圧と流速の
                                                          スペクトルを表示します。 
                                                      パワースペクトルグラフの縦軸
                                                      ....<br>の幅を指定できます」。規定値:
                                                      5。10の5乗分を表示します。
```

```
99, 0, 255, 2, 12,1.02478, 0.01, 0, 1
```